**МИНИСТЕРСТВО ОБРАЗОВАНИЯ И НАУКИ РОССИЙСКОЙ ФЕДЕРАЦИИ НАЦИОНАЛЬНЫЙ ИССЛЕДОВАТЕЛЬСКИЙ ТОМСКИЙ ГОСУДАРСТВЕННЫЙ УНИВЕРСИТЕТ ФАКУЛЬТЕТ ИННОВАЦИОННЫХ ТЕХНОЛОГИЙ**

# **С.Л. Миньков, А.А. Погуда Методические указания по курсу «Программное обеспечение инновационной деятельности»**

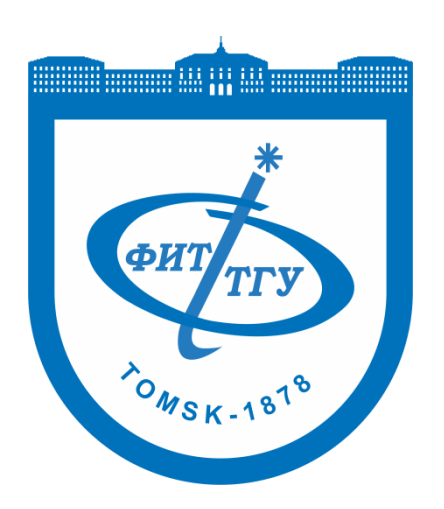

# **СОДЕРЖАНИЕ**

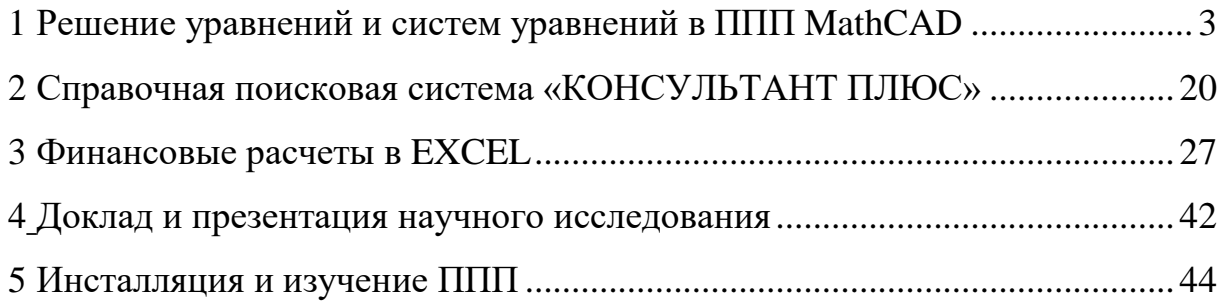

# Лабораторная работа 1

#### <span id="page-2-0"></span>Решение уравнений и систем уравнений в ППП MathCAD

справочного Цель работы: познакомиться с организацией  $\boldsymbol{u}$ информационного интерфейса математического программного пакета MathCAD на примере решения линейных и нелинейных уравнений и систем уравнений.

**MathCAD** Система предоставляет собой мощную многофункциональную интерактивную вычислительную систему, позволяющую решать численно и аналитически большое количество математических задач, не прибегая к программированию, что обеспечило ей широкую популярность в самых разных кругах - от школьников до академиков. Рабочий документ MathCAD - электронная книга с живыми формулами, вычисления в которой производятся автоматически в том порядке, в котором записаны выражения.

Система MathCAD отличается простым и удобным интерфейсом управления, справочным и информационным интерфейсами.

Одна из составляющих справочного интерфейса - QuickSheets, или быстрые шаблоны (подсказки, шпаргалки), - интерактивная среда, позволяющая быстро понять и решить задачу (рис. 1.1).

В разных версиях MathCAD (а фирма-разработчик Mathsoft Engineering & Education, Inc. предлагает уже 14-ю версию) доступ к **QuickSheets** организован по-разному, например, выбором меню **Help**  $\rightarrow$ Resource Center  $\rightarrow$  QuickSheets and Reference Tables (B MathCAD 2001i) или Помощь  $\rightarrow$  Быстрые шаблоны (в MathCAD 11). Тем не менее, QuickSheets всегда легко найти и запустить.

3

В лабораторной работе предлагается освоить эту интерактивную среду справочного интерфейса и выполнить с ее помощью ряд заданий по решению уравнений и систем уравнений.

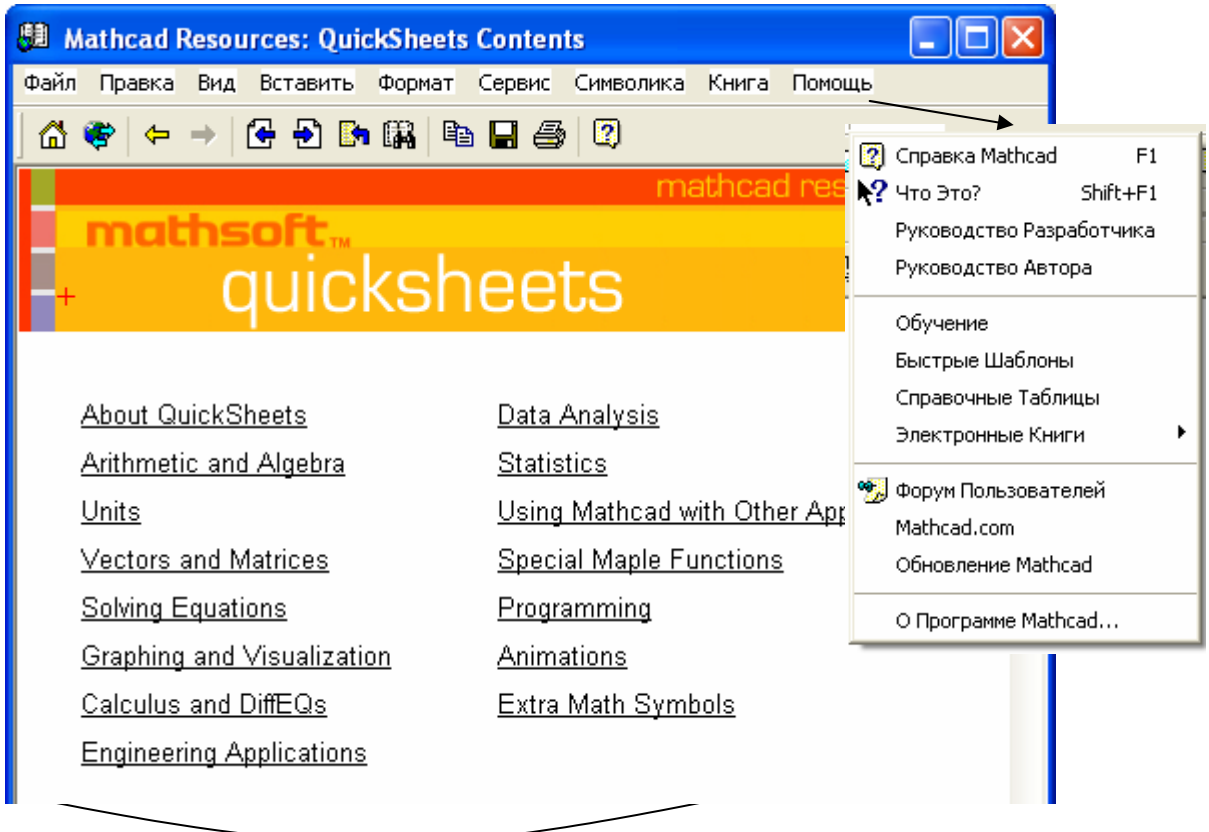

Рис. 1.1 – Содержание QuickSheets

Эти задания взяты из учебного пособия (Миньков С.Л. Практикум по Excel. – Томск: изд-во ТУСУР, 2004. – 155 с.), где они предлагались для решения в среде офисного пакета MS Excel (лабораторные работы 4 и 12). Поэтому появляется хорошая возможность сравнить возможности и особенности применения этих двух популярных программных продуктов.

Большую помощь в наборе символов и размещении объектов MathCAD окажет Математическая панель инструментов, которую можно вызвать из главного меню: **Вид Панели инструментов Математика.** Она, в свою очередь, содержит панели **Калькулятор, Графики, Матрица,**

**Определение, Символы, Логика, Вычисления, Греческий алфавит, Программирование** (рис. 1.2)**.** Последние три панели для выполнения заданий этой работы не понадобятся, другие же рекомендуется держать на экране и активно использовать.

# **Задание 1.**

| Mathcad - [Untitled:1]                                                              |                                                                                                    |                              |
|-------------------------------------------------------------------------------------|----------------------------------------------------------------------------------------------------|------------------------------|
| Файл Правка Вид Вставить<br>o                                                       | Формат<br>Сервис<br>Символика<br>Окно<br>Помощь                                                                                                    | a<br>∣×                      |
| X,<br>0 • 6 8 4 4 4                                                                 | 电雇<br>÷.<br>-11<br>& P E<br><b>KO</b> CH<br>$\omega \rightarrow \infty$<br>100%                                                                                             | 2<br>v                       |
| $\vee$ Arial<br>Normal                                                              | $\vee$ 10<br>拒結<br>$B$ $I$<br>$\mathbf{u}$<br>言 捏<br>v<br>틀                                                                                                    | $\times^2$<br>$\mathbf{x}_2$ |
|                                                                                     |                                                                                                    |                              |
|                                                                                     |                                                                                                    |                              |
| ⊠<br>Калькулятор                                                                    | <b>Определение</b><br>図<br>Графики<br>図<br>Матрица                                                                                                    | 図                            |
| sin cos tan In<br>log<br>"Γ<br>$\vert x \vert$<br>$\overline{1}$                    | $\left[\begin{matrix} \vdots \\ \vdots \end{matrix}\right] \times_n^{\mathbf{-}} \times^{\mathbf{1}} \left[\begin{matrix} \times \end{matrix}\right]$<br>$\equiv$<br>≪<br>册 | $\rightarrow$                |
| n!<br>₽<br>e <sup>x</sup><br>$\times^2$<br>xĭ<br>$\frac{1}{x}$<br>$\langle \rangle$ | f x x f x f y x f y<br>$\overrightarrow{f(n)}$ $M^2$ $M^T$ mn<br>⊕<br>18<br>Æ₿                                                                                              |                              |
| 7<br>8<br>9<br>7<br>π                                                               | 面染区<br>* → * * * Σ∪ <u>\$</u>                                                                                                    |                              |
| 噎<br>6<br>4<br>5<br>×                                                               | $\boxtimes$<br>Логика<br>Вычисления                                                                                                    | ⊠                            |
| $\overline{2}$<br>3<br>$^{+}$<br>÷<br>1                                             | Ů,<br>횳<br>$\frac{d}{dx}$ $\frac{d^2}{dx^2}$<br>ᆙ<br>$\infty$<br>$\leq$<br>≺<br>⋗                                                                                           | Σ                            |
| 0<br>$\coloneqq$<br>$=$                                                             | $\lim_{\rightarrow \text{a}^+}$<br>řΕ,<br>$\lim_{\rightarrow a}$<br>ए<br>$\frac{\lim}{\lim}$<br>٧<br>٨                                                                      | $\oplus$                     |
|                                                                                     |                                                                                                    |                              |
| Программирование <b>X</b>                                                           | Греческий Алфавит<br>図<br><b>Символы</b>                                                                                                    | ⊠                            |
| Add Line<br>$\leftarrow$                                                            | ζ<br>β<br>δ<br>$\varepsilon$<br>α<br>γ<br>Modifiers<br>$\rightarrow$<br>∙⊣                                                                                                  |                              |
| if<br>otherwise                                                                     | θ<br>λ<br>$\kappa$<br>$\mu$<br>η<br>ı<br>float<br>complex<br>assume<br>ξ<br>$\cal O$<br>π<br>ρ<br>ν                                                                         |                              |
| while<br>for<br>continue                                                            | σ<br>solve<br>simplify<br>substitute<br>φ<br>χ<br>U<br>ψ<br>7<br>ω<br>factor                                                                                                |                              |
| break<br>return<br>on error                                                         | expand<br>coeffs<br>B<br>Ζ<br>Ε<br>А<br>Δ<br>Г<br>collect<br>parfrac<br>series                                                                                              |                              |
|                                                                                     | Η<br>Θ<br>Λ<br>K<br>М<br>I<br>fourier<br>laplace<br>ztrans                                                                                                    |                              |
|                                                                                     | Ν<br>Ξ<br>Σ<br>$\mathbb{P}$<br>П<br>O<br>invfourier<br>invlaplace<br>invztrans                                                                                              |                              |
|                                                                                     | T<br>ΧΨ<br>Y<br>Ф<br>Ω<br>$M^{-1} \rightarrow$<br>$M^T \rightarrow$<br>$ M  \rightarrow$                                                                                    |                              |
|                                                                                     |                                                                                                    |                              |
| $^{+}$                                                                              |                                                                                                    |                              |
|                                                                                     |                                                                                                    |                              |
| Ш                                                                                   |                                                                                                    |                              |
| Нажмите F1 для получения справки.                                                   | ABTO                                                                                                    | Стр. 1                       |

Рис. 1.2 – Составляющие Панели инструментов **Математика**

1. Найти все корни полинома

$$
p(x) = a_n x^n + a_{n-1} x^{n-1} + \dots + ax + a_0
$$

с помощью функции polyroots.

*QuickSheets:* Solving Equations  $\rightarrow$  Finding the Roots of a Polynomial.

#### Примечания.

1) Для возведения в степень нажмите символ ^ на клавиатуре, для постановки индекса - символ [, или используйте соответствующие значки с панели инструментов Математика -> Матрица. Для возврата на основную строку используйте символ «стрелка вправо».

2) Коэффициенты полинома V, необходимые для работы функции polyroots, можно либо задать самостоятельно с помощью вектора-столбца (матрица с одним столбцом и  $n+1$  строкой, где  $n-$  степень полинома), либо использовать символьные вычисления с помошью символа **coeffs** с панели Символы:

$$
V: = p(x) \text{ coeffs}, x \rightarrow
$$

Тогда вектор-столбец сформируется автоматически.

Обратите внимание, заполнение вектора-столбца V начинается  $\overline{c}$ свободного члена полинома  $a_0$ !

3) Функции, используемые в лабораторной работе, можно или самому набирать с клавиатуры, или использовать Мастер функций (рис. 1.3) (кнопка  $f(x)$  на Панели инструментов, или выбор меню Вставить (Insert)  $\rightarrow$  Функция (Function), или сочетание клавиш Ctrl+E).

4) Для упрощения работы можно активно использовать поле QuickSheets, а именно: копировать с него соответствующие элементы на рабочий лист MathCAD и корректировать их в соответствии с требованиями задания.

6

Свой вариант задания взять из таблицы 1.1.

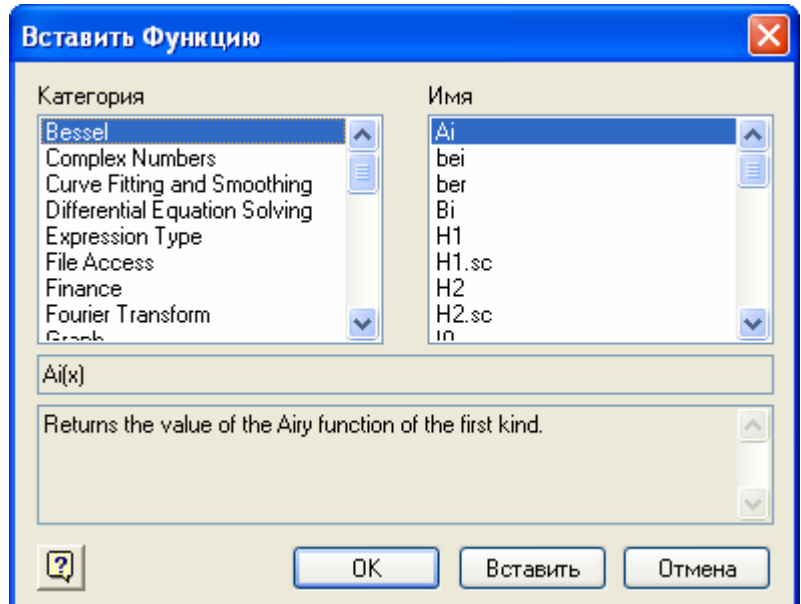

Рис. 1.3 – Вставка функции

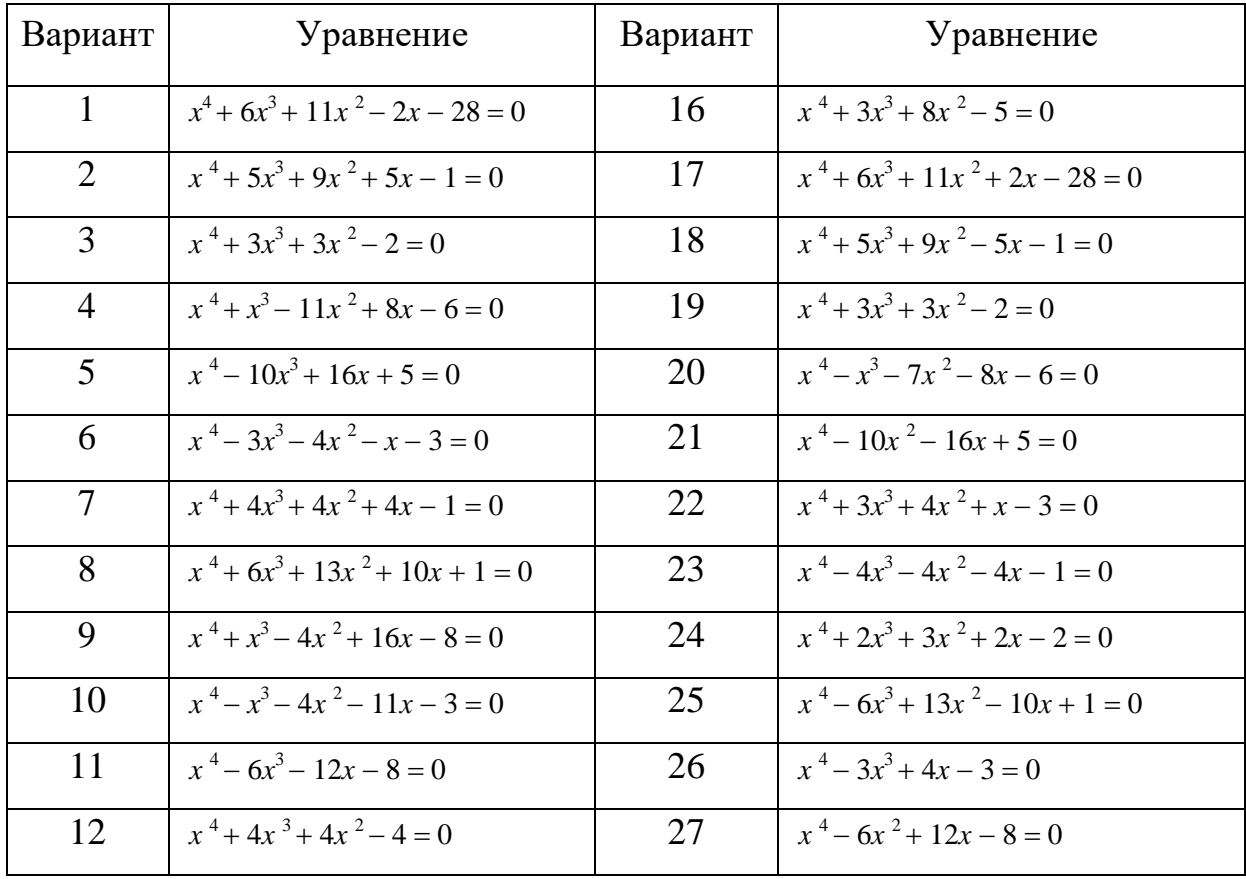

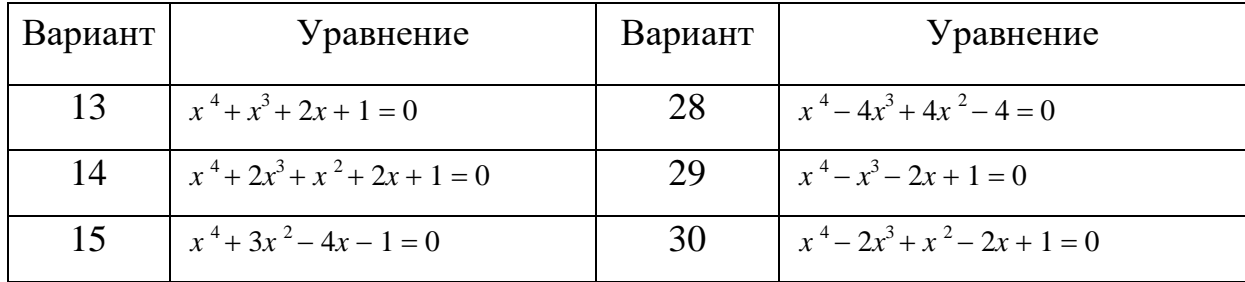

2. Построить график функции вблизи найденных действительных корней. Подобрать нужное увеличение графика, чтобы видеть точки пересечения графика функции и оси аргумента.

*QuickSheets:* Graphing and Visualization  $\rightarrow$  Quick X-Y Plot of a **Function** или вызвать поле для построения 2D-графика (панель Графики) и ввести имя функции, имя аргумента и диапазон построения графика в соответствующие точки ввода, отмеченные черными метками.

#### Задание 2.

1. Найти все корни нелинейного уравнения  $f(x)=0$  с помощью функции roots двумя способами:

- 1) задавая начальное приближение для корня (начальное приближение задается произвольное, не противоречащее области определения функции). Изменение начального приближения может привести к нахождению еще одного корня, если их несколько. Анализируя поведение графика функции, можно сделать вывод о наличии нескольких корней;
- 2) задавая отрезок, где находится один корень функции. Если анализ графика функции показал наличие еще одного или нескольких корней, то задав соответствующий отрезок, можно уточнить значение корня.

*QuickSheets:* Solving Equations  $\rightarrow$  Solving an Equation in a Single Unknown.

8

2. Построить график функции вблизи найденных корней. Подобрать нужное увеличение графика, чтобы видеть точки пересечения графика функции и оси аргумента. Уточнить с помощью графика, имеются ли еще корни, и найти их значение с точностью три знака после запятой.

Свой вариант задания взять из таблицы 1.2.

#### Примечания.

1) Для построения графиков нескольких функций на одном поле наберите их имена через запятую в месте ввода информации о функции.

2) Если выше вы присвоили какой-то переменной, например,  $x$ числовое значение, то ее уже нельзя использовать в качестве аргумента при построении графика. Выход простой - на поле графика используйте любую другую переменную, например,  $t$  и, соответственно,  $f(t)$ .

| Вариант        | Уравнение               | Вариант | Уравнение                     |
|----------------|-------------------------|---------|-------------------------------|
| $\mathbf{1}$   | $\ln(x) + (x+1)^3 = 0$  | 16      | $x - \sin(x) = 0.25$          |
| 2              | $x2^{x} = 1$            | 17      | $tg(0,58x+0,1)=x^2$           |
| 3              | $\sqrt{x+1} = 1/x$      | 18      | $\sqrt{x} - \cos(0.387x) = 0$ |
| $\overline{4}$ | $x - \cos(x) = 0$       | 19      | $3x - \cos(x) - 1 = 0$        |
| 5              | $3x + cos(x) + 1 = 0$   | 20      | $\lg(x) - 7/(2x + 6) = 0$     |
| 6              | $x + ln(x) = 0,5$       | 21      | $x + \lg(x) = 0,5$            |
| $\overline{7}$ | $2 - x = \ln(x)$        | 22      | $x^3 - 4\sin(x) = 0$          |
| 8              | $(x-1)^2 = \exp(x)/2$   | 23      | $ctg(1,05x) - x^2 = 0$        |
| 9              | $(2 - x) \exp(x) = 0.5$ | 24      | $x \lg(x) - 1,2 = 0$          |
| 10             | $2, 2x - 2^x = 0$       | 25      | $ctg(x) - x / 4 = 0$          |
| 11             | $x^2 + 4\sin(x) = 0$    | 26      | $2x + \lg(x) - 7 = 0$         |
| 12             | $2x - \lg(x) = 7$       | 27      | $2 \arctg(x) - 1/(2x^3) = 0$  |
|                |                         |         |                               |

Таблица 1.2 — Варианты нелинейных уравнений

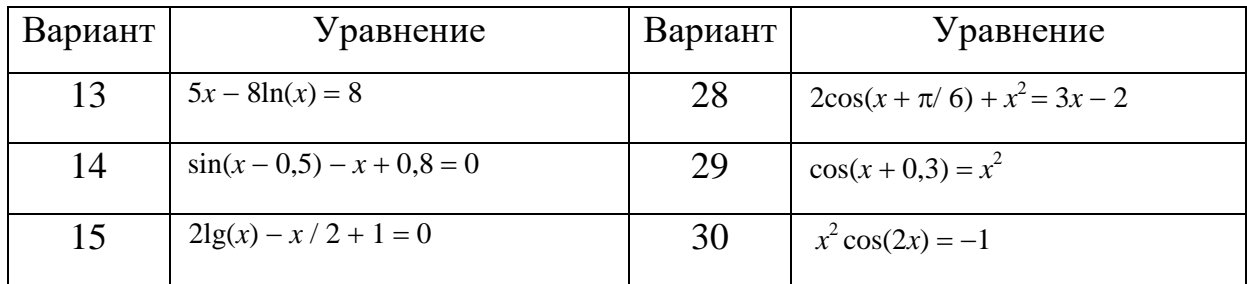

# **Задание 3.**

Решить систему линейных алгебраических уравнений с помощью функции **lsolve**.

 $QuickSheets:$  **Solving Equations**  $\rightarrow$  **Solving a System of Linear Equations.**

Свой вариант задания взять из таблицы 1.3.

**Примечание.** Из подсказки ясно, что набирать на листе MathCAD всю систему уравнений нет смысла.

Таблица 1.3 — Системы линейных алгебраических уравнений

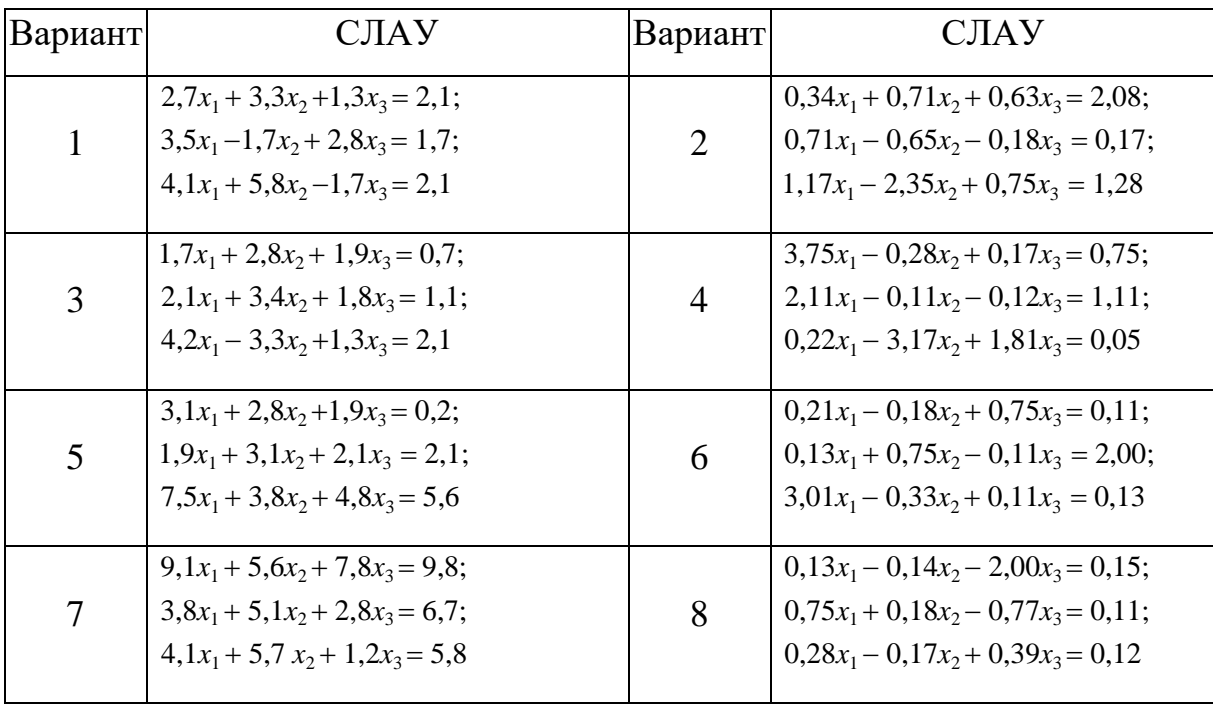

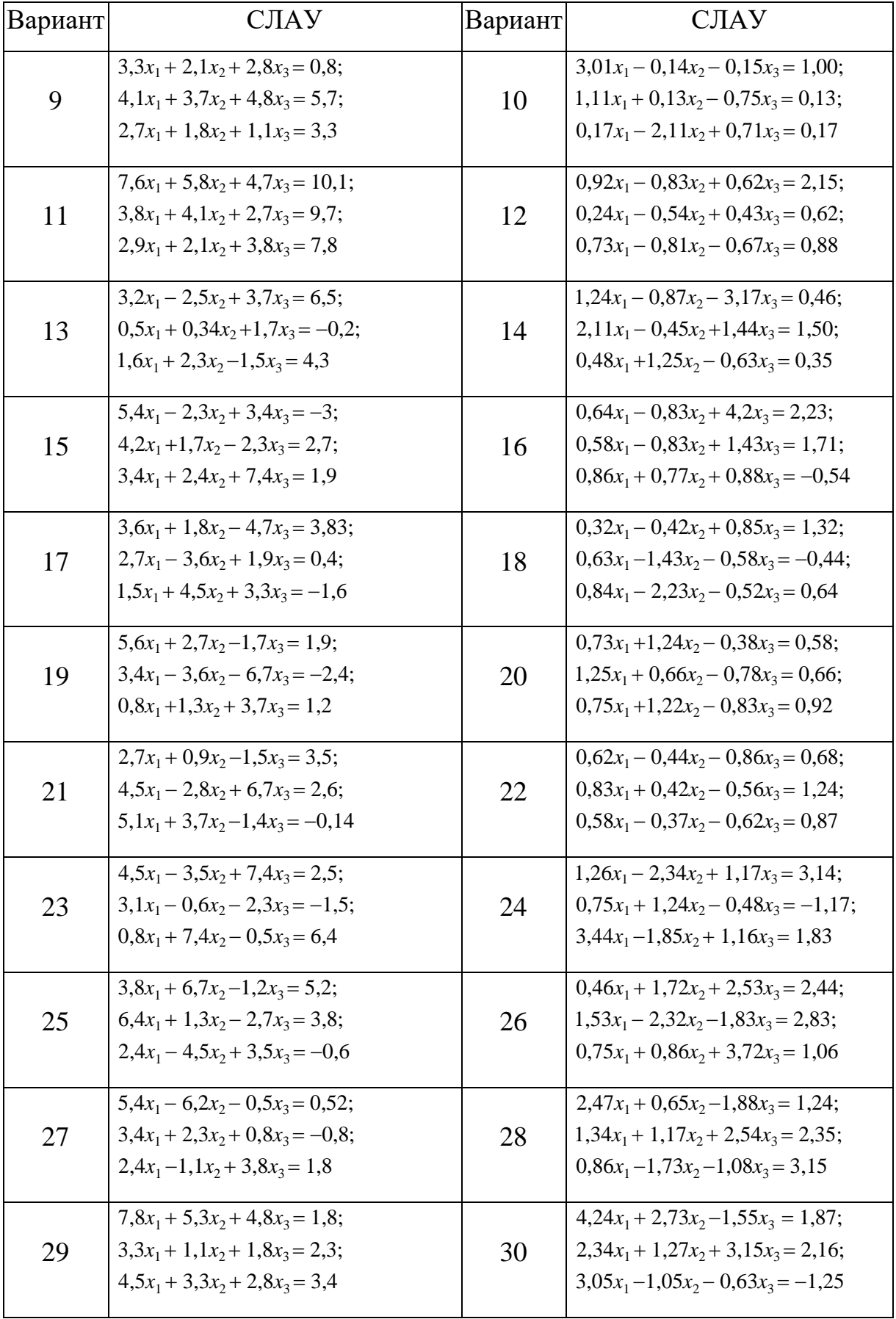

#### Задание 4.

1. С помощью процедуры Find найти все корни системы нелинейных уравнений

$$
\begin{aligned} &\clubsuit f_1(\mathbf{x}, \, \mathbf{y}) = 0; \\ &\spadesuit f_2(\mathbf{x}, \, \mathbf{y}) = 0, \end{aligned}
$$

т.е. пары значений  $(x, y)$ , обращающие в тождество каждое уравнение системы одновременно.

*QuickSheets:* Solving Equations  $\rightarrow$  Solving a Nonlinear System of **Equations.** 

#### Примечания.

особый  $1)$  Обратите внимание на знак равенства  $(Ctrl=).$ используемый для отделения левой и правой частей при записи уравнений и не забудьте поставить служебное слово Given в начале блока решения системы уравнений.

2) Меняя начальные значения для  $x$  и  $y$ , можно найти другие корни. Рекомендуется выбирать эти значения из разных четвертей координатной плоскости.

2. Построить поверхность, описываемую уравнением

$$
F(x, y)=f_1^2(x, y)+f_2^2(x, y),
$$

в окрестности найденных корней.

Cnoco 1. QuickSheets: Graphing and Visualization  $\rightarrow$  Plotting Level Curves of a Function of Two Variables, заменив способ отображения на Surfice Plot (рис. 1.4).

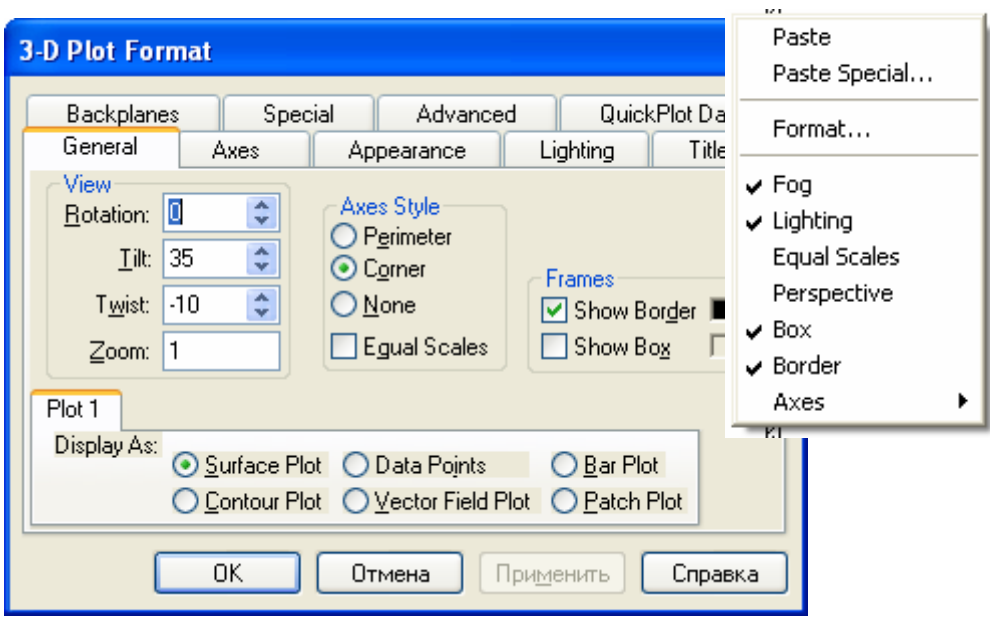

Рис. 1.4 – Форматирование 3D-графика

Способ 2. С помощью функции CreateMesh предварительно табулируется функция  $F(x, y)$ :

#### M:=CreateMesh(F, x0, xn, y0, yn, xgrid, ygrid),

где М – массив значений функции  $F(x, y)$ , полученных в узлах сетки  $x_i$ и  $y_i$ (т.е. значений сеточной функции  $F(x_i, y_i)$ , *i*=0,..., xgrid; *j*=0,..., ygrid);

 $x0$ , xn – левый и правый концы диапазона изменения аргумента  $x$ ,

y0, yn - левый и правый концы диапазона изменения аргумента у,

xgrid, ygrid - число точек разбиения диапазона по  $x$  и по  $y$ , соответственно.

Затем необходимо вызвать поле для построения 3D-графика (панель Графики) и в позиции ввода исходных данных (метка в нижнем левом углу) задать М.

3. Использовать различную цветовую палитру для заливки сплошным цветом боковых плоскостей (закладка Backplanes, рис. 1.4) и поверхности 3D-графика (закладка Appearance).

Свой вариант задания взять из таблицы 1.4.

| Вариант        | <b>CHY</b>                                                                         | Вариант        | <b>CHY</b>                                                     |
|----------------|------------------------------------------------------------------------------------|----------------|----------------------------------------------------------------|
| $\mathbf{1}$   | <b></b> ★tg(xy + 0,4) = $x^2$<br>$\bullet 0, 6x + 2y = 1$                          | $\overline{2}$ | $2x^2 + 5y^2 = 3$<br>$\bullet 5x + 9y = 3$                     |
| 3              | $\sin(x+y) - 1, 6x = 0$<br>$\bullet x + y = 1$                                     | $\overline{4}$ | $\sqrt{3x^2+4y^2}=4$<br>$\sqrt{3x+4y}=2$                       |
| 5              | <b></b> $\underset{2}{\text{#}}tg(-1,2x+y) + 1,2xy = 0,4$<br>$\bullet x + y = 1,3$ | 6              | $\triangle 5x^2 + 2y^2 = 4$<br>$2x + 7y = 1$                   |
| $\overline{7}$ | $\sum_{1}^{\bullet} \frac{\sin(x+y)}{2} - 1,5x = 0,2$<br>$\bullet 2x + y = 1$      | 8              | $4x^2 + 5y^2 = 3$<br>$\bullet 5x + 3y = 1$                     |
| 9              | <b>A</b> tg(xy + 0,5) = $x^2$<br>$\bullet x + 2y = 1$                              | 10             | $5x^2 + 6y^2 = 3$<br>$\bullet$ 7x + 3y = 1                     |
| 11             | $\sqrt{\frac{1}{2}(g(xy+0,1))} = x^2$<br>$\bullet x + y = 1$                       | 12             | $3x^2 + 5y^2 = 3$<br>$\bullet 5x + 2y = 2$                     |
| 13             | $\sin(x+y) - 1,2x = 0,2$<br>$\bullet x + y = 1$                                    | 14             | $2x^2 + 6y^2 = 3$<br>$\bullet$ 5x + 3y = 2                     |
| 15             | $\underset{2}{\blacktriangle} \text{tg}(xy) = x^2$<br>$\bullet$ 0,8x + 2 y = 1     | 16             | $\triangle 5x^2 + 6y^2 = 3$<br>$\sqrt{3x+2} y = 2$             |
| 17             | $\sin(y+1) - x = 1$<br>$\sqrt{2} y + \cos(x) = 2$                                  | 18             | $3x^2 + 2y^2 = 2$<br>$2x + 7y = 3$                             |
| 19             | $\triangle exp(x + y) - x^2 + y = 1$<br>$\bullet$ (x+0,5) + y = 2                  | 20             | $5x^2 + y^2 = 3$<br>$\bullet 3x + 5y = 2$                      |
| 21             | <b>*</b> tg(xy – 0,1) = $x^2$<br>$\bullet x + 2y = 1$                              | 22             | $\bigstar 5x^2 + 2y^2 = 3$<br>$\blacktriangleright x + 2y = 2$ |
| 23             | $\sum_{1}^{3} \cos(x^2 + y^2) - x + y = 0,4$<br>$\bullet(x+y-2) + (x-y) = 1$       | 24             | $6x^2 + 2y^2 = 3$<br>$\sqrt{6x+9} y = 2$                       |
| 25             | <b></b> ★tg(xy + 0,3) = $x^2$<br>$\bullet 0.5x + 2y = 1$                           | 26             | $2x^2 + 3y^2 = 3$<br>$\bullet$ 5x + 8 y = 3                    |

Таблица 1.4 — Системы нелинейных уравнений

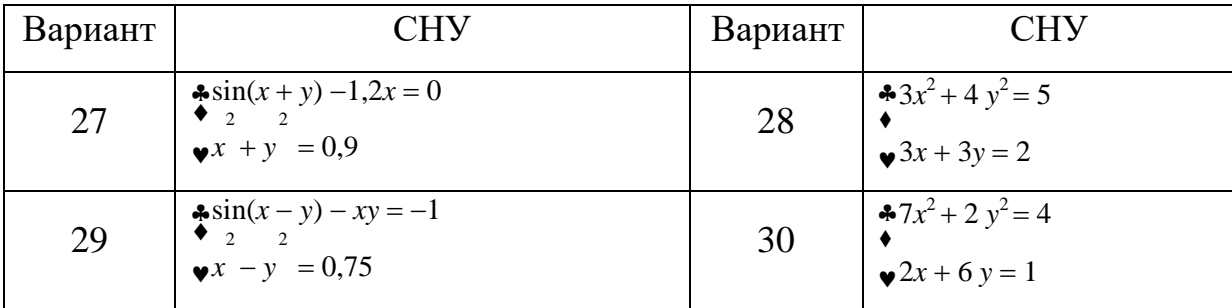

#### Задание 5.

1. Найти экстремум функции нескольких переменных при заданных ограничениях.

QuickSheets: Solving Equations  $\rightarrow$  Linear Programming –  $\Box$ линейных залач:

Solving Equations  $\rightarrow$  Constrained Nonlinear Optimization Problems – лля нелинейных залач.

В качестве ответа привести вектор переменных, при которых функция достигает экстремума, и само значение экстремума.

Варианты заданий приведены ниже.

#### Примечания.

1) По умолчанию в MathCAD индексы переменных с индексами начинаются с нуля. Чтобы перенастроить и начать с единицы, выберите в главном меню Математика  $\rightarrow$  Параметры  $\rightarrow$  Переменные (Array Origin) или Сервис  $\rightarrow$  Опции рабочей области  $\rightarrow$  Начало массива (в MathCAD 11) и замените 0 на 1.

2) Вводить ограничения на переменные задачи можно двумя способами:

- использовать матрицы для ввода коэффициентов при неизвестных и правых частей, затем в блоке решения записать их в виде матричных неравенств вида  $M \cdot x = V$ ,  $M \cdot x \ge V$ ,  $M \cdot x \le V$ . При этом проконтролируйте, чтобы все знаки неравенств в условиях имели одно направление, и при необходимости измените их, умножив неравенство на  $-1$ ;

 матрицы не использовать, а сразу записать неравенства в блоке решения в том виде, в котором они приведены в условии задач (через переменные с индексом).

2) Начальные значения параметров оптимизации можно задавать  $\Box$ 0 $\Box$ вектором, например,  $x = \bigcup_{\square \square} \square$ для двух переменных. MathCAD допускает ⊔⊻ также задание начального значения только для последней переменной; тогда все остальные получают по умолчанию такое же значение.

3) Условие неотрицательности переменных проще задать в векторном виде:  $x \geq 0$ .

#### **Варианты задания 5**

- 1.  $R(x) = 626x_1 + 656x_2 \rightarrow \text{max}$  при ограничениях:  $5x_1 + 8x_2 \le 81$ ;  $6x_1 + 4x_2 \le 70$ ;  $3x_1 + x_2 \le 26$ ;  $x_1 + x_2 \le 12$ ;  $x_1 \leq 8$ ;  $x_1, x_2 \geq 0$ .
- 2.  $R(x) = -5x_1 + 4x_2 x_3 3x_4 5x_5 \rightarrow \text{min } \pi \text{p}$  ограничениях:  $3x_1 - x_2 + 2x_4 + x_5 = 5$ ;  $2x_1 - 3x_2 + x_3 + 2x_4 + x_5 = 6$ ;

 $3x_1 - x_2 + x_3 + 3x_4 + 2x_5 = 9$ ;  $x_i \ge 0$ ,  $i = 1, ..., 5$ .

3.  $R(x) = -2x_1 + x_2 + 4x_3 - x_4 - x_5 \rightarrow \text{min } \Pi \text{p}$  ограничениях:

 $x_2 + 2x_4 - x_5 = 1$ ;  $x_1 - x_4 - x_5 = 1$ ;  $2x_2 + x_3 + 2x_5 = 4$ ;  $x_i \ge 0$ ,  $i = 1, ..., 5$ .

4. *R*(*x*) 2*x*1 *x*2 *x*3 7*x*4 2*x*5 min при ограничениях:

 $x_1 + x_2 - x_3 + x_4 = 1$ ;  $2x_1 + x_2 + x_3 = 7$ ;  $x_1 + 2x_2 + x_3 - 7x_4 + x_5 = 6$ ;  $x_i \ge 0$ ,  $i = 1, ..., 5$ .

- 5.  $R(x) = -x_1 + x_2 + x_3 + x_4 + 3x_5$  → min приограничениях:  $2x_1 + 2x_2 + x_4 + x_5 = 3$ ;  $3x_1 - x_2 + 2x_3 - 2x_5 = 1$ ;  $-3x_1 + 2x_2 - x_4 + 2x_5 = 1$ ;  $x_i \ge 0$ ,  $i = 1, ..., 5$ .
- 6.  $R(x) = -4x_1 + 2x_2 x_3 + x_4 \rightarrow \text{min } \Pi \text{p}$ и ограничениях:

 $3x_1 + 2x_2 - x_3 + 4x_4 = 3;$   $x_1 - x_2 + 4x_3 - 2x_4 = 2;$  $x_i \geq 0$ ,  $i = 1, ..., 4$ .

7.  $R(x) = x_1 + 2x_2 + x_3 - x_4 \rightarrow \text{min } \Pi \text{p}$ и ограничениях:

 $10x_2 + x_3 + 2x_4 + 3x_5 = 25;$  $x_1 + 5x_2 + x_3 + x_4 + x_5 = 10;$  $2x_1 - x_2 + x_3 - 3x_4 = 6$ ;  $x_i \ge 0$ ,  $i = 1, ..., 5$ .

8.  $R(x) = 4x_1 - 3x_2 - x_4 + x_5 \rightarrow \text{min } \text{IPM} \text{ or } \text{ранкчениях:}$ 

$$
-x_1 + 3x_2 + x_4 = 13; \quad 4x_1 + x_2 + x_5 = 2; -2x_1 + x_2 + x_3 = 1; \quad x_1 - 3x_2 + x_6 = 0; x_i \ge 0, i = 1, ..., 6.
$$

9.  $R(x) = x_1 - x_2 \rightarrow \text{max}$  при ограничениях:

$$
2x1 - 4x2 - x3 + x4 = -3;\n4x1 - 3x2 - x3 + x4 + x5 = 6;\nx1 + 4x2 + x3 + x5 = 15; xi \ge 0, i = 1, ..., 5.
$$

- 10.  $R(x) = x_1 + 9x_2 + 5x_3 + 4x_5 + 14x_6 \rightarrow \text{min } \text{IPM} \text{ or } \text{parallel} \text{H}$ 
	- $x_1 + x_4 = 20$ ;  $x_2 + x_5 = 50$ ;  $x_3 + x_6 = 30$ ;  $x_4 + x_5 + x_6 = 60$ ;  $x_i \ge 0$ ,  $i = 1, ..., 6$ .
- 11.  $R(x) = x_1 + x_2$  → max при ограничениях:
	- $x_1 + x_2 \geq 1$ ;  $x_1 x_2 \geq -1$ ;  $x_1 x_2 \leq 1$ ;  $x_1 \leq 2$ ;  $x_2 \leq 2$ ;  $x_i \geq 0$ ,  $i = 1, ..., 2$ .
- 12.  $R(x) = 4x_1 + 6x_2$  → min при ограничениях:

 $x_1 + x_2 \le 20$ ;  $x_1 + 3x_2 \ge 30$ ;  $8x_1 + 6x_2 \ge 72$ ;  $8x_1 + 6x_2 \le 128$ ;  $x_i \ge 0$ ,  $i = 1, ..., 2$ .

13.  $R(x) = 3x_1 + 8x_2$  → max при ограничениях:

 $x_1 + 7x_2 \le 57$ ;  $2x_1 + 5x_2 \le 42$ ;  $3x_1 + 4x_2 \le 56$ ;  $2x_1 + x_2 \leq 34$ ;  $x_i \geq 0$ ,  $i = 1, ..., 2$ .

14.  $R(x) = x_1^2 + x_2^2 - 10x_1 - 15x_2$  → min при ограничениях:  $2x_1 + 3x_2 \le 13$ ;  $2x_1 + x_2 \le 10$ ;  $x_i \ge 0$ ,  $i = 1, ..., 2$ . 15.  $R(x) = 3x_{1_2} + x_{2_2} + 3x_1 - 2x_2 \rightarrow \text{min}$  при ограничениях:

 $x_1 + 3x_2 + x_3 + x_4 = 16$ ;  $3x_1 - x_2 - x_3 + x_4 = 4$ ;  $x_i \geq 0$ ,  $i = 1, ..., 4$ .

16.  $R(x) = x_1 + x_2 + x_3 + x_2 - 2x_3 \rightarrow \text{min}$  при ограничениях:

$$
x_1 + x_2 + 2x_3 \le 6
$$
;  $3x_1 + 2x_2 + x_3 \le 12$ ;  $x_i \ge 0$ ,  $i = 1, ..., 3$ .

- 17.  $R(x) = -2x_1 + 2x_2 3x_3 + 3x_4 \rightarrow \text{min } \text{IPM} \text{ or } \text{parallel} \text{up}$  $x_1 - 2x_2 + x_4 = 3$ ;  $x_2 + x_3 - 2x_4 = 5$ ;  $3x_2 + x_4 + x_5 = 6;$   $x_i \ge 0,$   $i = 1, ..., 5.$
- 18.  $R(x) = x_1 x_2 + x_3 x_4 \rightarrow \text{max}$  при ограничениях:

 $x_1 + 2x_3 + x_4 = 8$ ;  $x_1 + x_2 - x_4 = 4$ ;  $x_1 + 2x_2 + x_3 + 3x_4 = 6;$   $x_i \ge 0, \quad i = 1, ..., 4.$ 

19.  $R(x) = x_1 + 2x_2 + x_5 \rightarrow$  min при ограничениях:

 $x_1 + x_2 + x_3 + x_4 + x_5 = 5$ ;  $x_2 + x_3 + x_4 - x_5 = 2$ ;  $x_3 - x_4 + x_5 = 1$ ;  $x_i \ge 0, x_i \in \mathbb{Z}$ ;  $i = 1, ..., 5$ .

20.  $R(x) = 4x_1 + 3x_2 \rightarrow \text{max}$  при ограничениях:

 $2x_1 + 3x_2 + x_3 = 8$ ;  $4x_1 + x_2 + x_4 = 10$ ;  $x_i \geq 0, \ i = 1, ..., 4.$ 

21.  $R(x) = -x_3 \rightarrow \text{min}$  при ограничениях:

$$
-6x_2 + 5x_3 + x_5 = 6; 7x_2 - 4x_3 + x_4 = 4;
$$
  

$$
x_1 + x_2 + x_3 \ge 9; x_i \ge 0, \quad i = 1, ..., 5.
$$

22.  $R(x) = 3x_1 + 2x_2 + x_3 \rightarrow \text{min } \Pi \text{p}$ и ограничениях:

 $x_1 + 3x_2 + x_3 \ge 10$ ;  $2x_1 + 4x_3 \ge 14$ ;  $2x_2 + x_3 \ge 7$ ;  $x_i \ge 0$ ,  $i = 1, ..., 3$ .

23.  $R(x) = -2x_1 - x_2 - x_3 \rightarrow \text{min } \text{IPM} \text{ or } \text{parallel} \text{up}$ 

 $x_1 + 2x_2 + 2x_3 = 16; \quad x_1 + x_2 \leq 7;$  $3x_1 + 2x_2 \ge 18$ ;  $x_i \ge 0$ ,  $i = 1, ..., 3$ .

24.  $R(x) = -4x_1 - 3x_2 \rightarrow \text{min}$  приограничениях:

 $4x_1 + x_2 \le 44; \quad x_1 \le 22; \quad x_2 \le 18; \quad x_i \ge 0, \quad i = 1, ..., 2.$ 

25.  $R(x) = -6x + 2x^2 + 2x^2 + 2x^2 - 2$  min при ограничениях:

 $x_1 + x_2 \leq 2$ ;  $x_1 + 3x_2 \leq 3$ ;  $x_i \geq 0$ ,  $x_i$  *i* = 1, ..., 2.

26.  $R(x) = x_1 + x_2$  → max при ограничениях:

 $0 \le x_1 + x_2 \le 3; -1 \le x_1 - x_2 \le 6; 0 \le x_1 \le 1; 0 \le x_2 \le 3;$  $x_1, x_2 \ge 0.$ 

27.  $R(x) = 2x_1 + x_2 \rightarrow \text{max}$  приограничениях:

 $x_1 + 2x_2 \ge -1$ ;  $2x_1 + x_2 \le 4$ ;  $x_1 - x_2 \ge -1$ ;  $-2x_1 - 2x_2 \le -3$ ;  $3x_1 + 3x_2 \ge -2$ ;  $x_1, x_2 \ge 0$ .

28.  $R(x) = x_1 - x_2 \rightarrow \text{max}$  при ограничениях:

$$
1 \le x_1 + x_2 \le 2; \quad -1 \le x_1 - 2x_2 \le -0.5; \\
1 \le 2x_1 - x_2 \le 2; \quad x_1, x_2 \ge 0.
$$

29.  $R(x) = -9x_1 - 2x_2$  → max при ограничениях:

$$
-x_1 - x_2 \le 0; \ -x_1 + x_2 \le 0; \ -3x_1 - x_2 \le 0; \n-4x_1 + x_2 \le -1; \ x_1, x_2 \ge 0.
$$

30.  $R(x) = 2x_1 + 3x_2 \rightarrow \text{min}$  приограничениях:

 $x_1 + x_2 \leq 4$ ;  $3x_1 + x_2 \geq 4$ ;  $x_1 + 5x_2 \geq 4$ ;  $x_1 \leq 3$ ;  $x_2 \leq 3$ ;  $x_1, x_2 \geq 0$ .

# **Лабораторная работа 2**

# <span id="page-19-0"></span>**Справочная поисковая система «КОНСУЛЬТАНТ ПЛЮС»**

*Цель работы: познакомиться с организацией поискового интерфейса компьютерной справочной поисковой системы КонсультантПлюс.*

Справочная правовая система «КонсультантПлюс» представляет собой мощный профессиональный инструмент оперативного поиска и эффективной работы с нормативно-правовыми документами, особенно после внедрения платформы «Технология 3000 Серия 200».

Все документы физически содержатся в **Едином информационном массиве** «КонсультантПлюс». Поскольку документы каждого типа имеют свои специфические особенности, они включаются в соответствующие **Разделы информационного массива**.

Названия разделов сформулированы таким образом, чтобы пользователь мог быстро сориентироваться и понять, какие документы в каком разделе находятся (таблица 2.1).

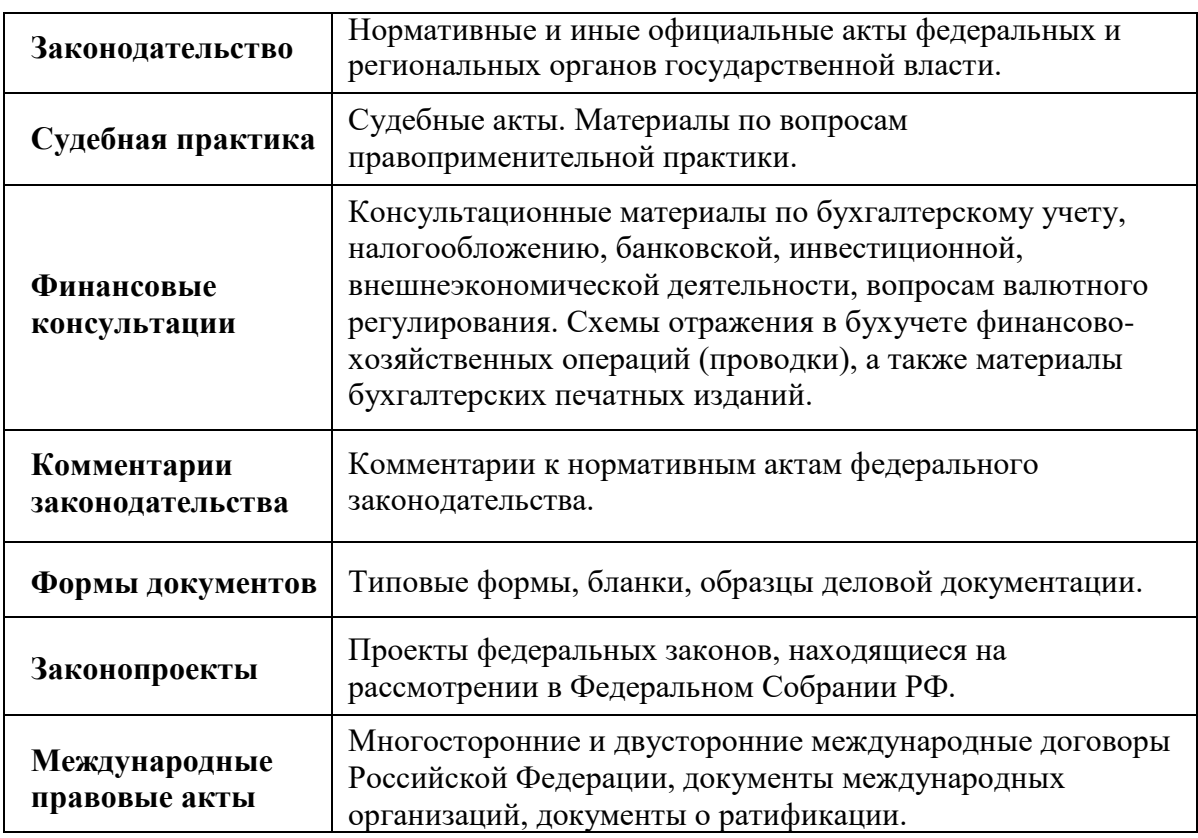

Таблица 2.1 –Список разделов информационного массива

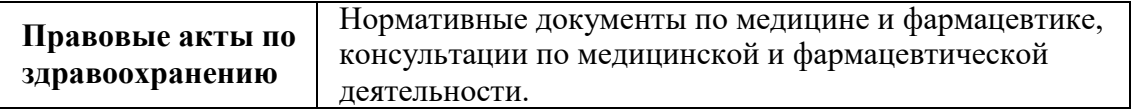

Каждый раздел, в свою очередь, состоит из **Информационных банков**. Информационные банки различаются полнотой информации и характером содержащихся в них документов. Это дает возможность при установке «КонсультантПлюс» гибко подходить к выбору объема информации, заказывая необходимые информационные банки.

После запуска программы появляется стартовое окно «КонсультантПлюс» (рис. 2.1), где необходимо сделать выбор:

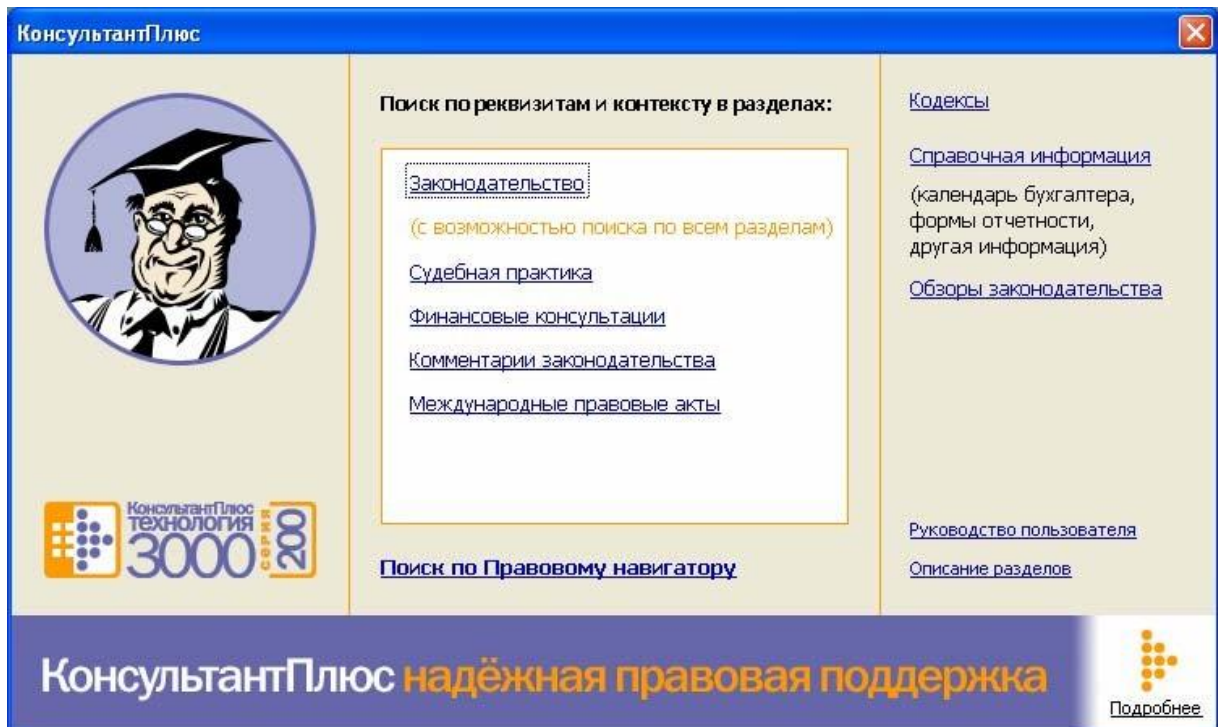

Рис. 2.1 – Стартовое окно «КонсультантПлюс»

1) сразу же перейти к поиску документов по реквизитам и контексту (центральное окно с разделами);

2) перейти к Правовому навигатору (опция **Поиск по Правовому навигатору**);

3) изучить новости законодательства и обзоры документов (опция **Обзоры законодательства**);

4) быстро получить часто используемую информацию (опция **Справочная информация**);

5) открыть кодексы (опция **Кодексы**);

6) научиться работать с системой (опция **Руководство пользователя**);

7) ознакомиться с новостями компании «КонсультантПлюс» (опция **Подробнее**).

Опции с первой по пятую вызывают появление **Окна поиска** с закладками **Карточка поиска**, **Правовой навигатор**, **Кодексы**, **Справочная информация**, **Обзоры** и др., с помощью которых также можно перейти к соответствующему поиску в зависимости от того, какие вы имеете входные данные для поиска информации:

 номер документа, его название, дата его принятия или регистрации (**Карточка поиска**, рис. 2.2)

конкретный правовой вопрос (**Правовой навигатор,** рис. 2.3);

название конкретного кодекса (**Кодексы,** рис. 2.4);

 вопрос по конкретным значениям налогов, процентных ставок, расчетных индикаторов, курсов валют и пр. (**Справочная информация,**  рис. 2.5).

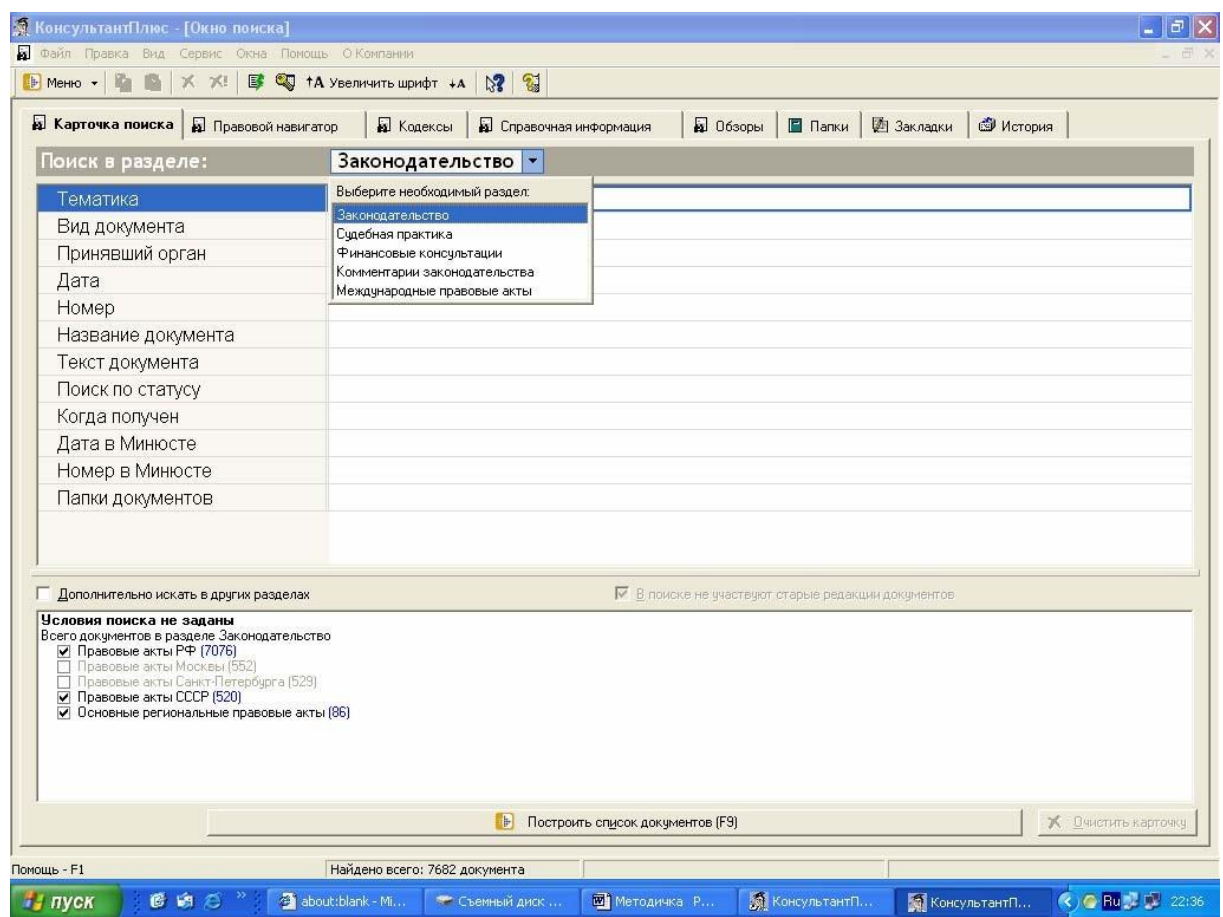

Рис. 2.2 – Окно поиска с открытой закладкой **Карточка поиска**

Очень полезной является закладка **История поиска**, которая позволяет просмотреть все предыдущие запросы и при необходимости вернуться к ним.

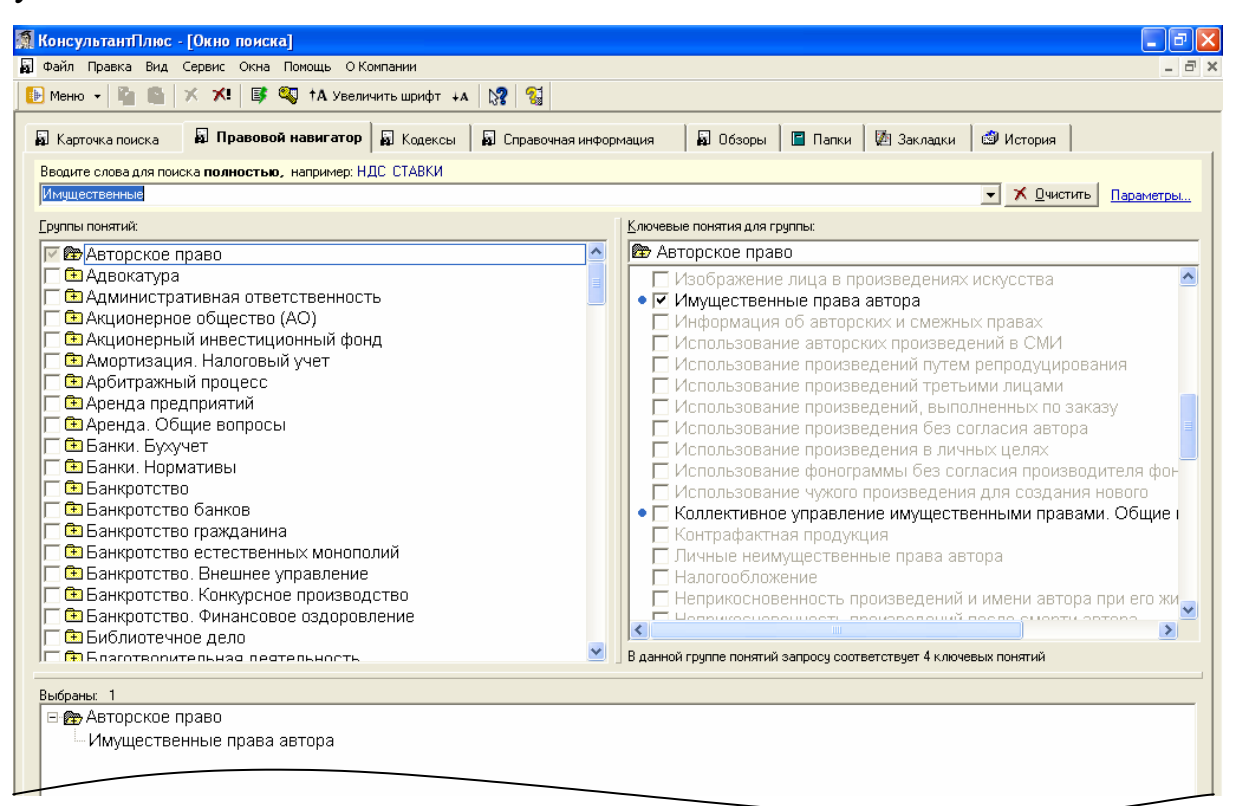

Рис. 2.3 – Окно поиска с открытой закладкой **Правовой навигатор**

| <b>В. КонсультантПлюс</b> - [Окно поиска]                                                                                                    |      |
|----------------------------------------------------------------------------------------------------|------|
| и Файл Правка Вид Сервис Окна Помощь О. Компании                                                                                                    | 15 D |
| DI Mehro -   2   图   ※ ※   B © © † A Увеличить шрифт + A   №   ©                                                                                     |      |
| В Кодексы  <br>■Папки   28 Закладки  <br><b>В</b> Обзоры  <br>• Справочная информация<br><b>В</b> История<br>Правовой навигатор<br>В Карточка поиска |      |
| КОДЕКСЫ                                                                                                    |      |
| Налоговый кодекс (часть первая)<br>Налоговый кодекс (часть вторая)                                                                                   |      |
| Гражданский кодекс (часть первая)                                                                                                    |      |
| Гражданский кодекс (часть вторая)                                                                                                    |      |
| Гражданский кодекс (часть третья)                                                                                                    |      |
| Гражданский процессуальный кодекс                                                                                                    |      |
| Арбитражный процессуальный кодекс                                                                                                    |      |
| Кодекс об административных правонарушениях                                                                                                    |      |
| Таможенный кодекс                                                                                                    |      |
| Трудовой кодекс                                                                                                    |      |
| Земельный кодекс                                                                                                    |      |
| Семейный кодекс                                                                                                    |      |
| Жилищный кодекс                                                                                                    |      |
| Бюджетный кодекс                                                                                                    |      |
| Уголовный кодекс<br>Marananan satu di kacamatan di Kabupatén                                                                                         |      |

Рис. 2.4 – Окно поиска с открытой закладкой **Кодексы**

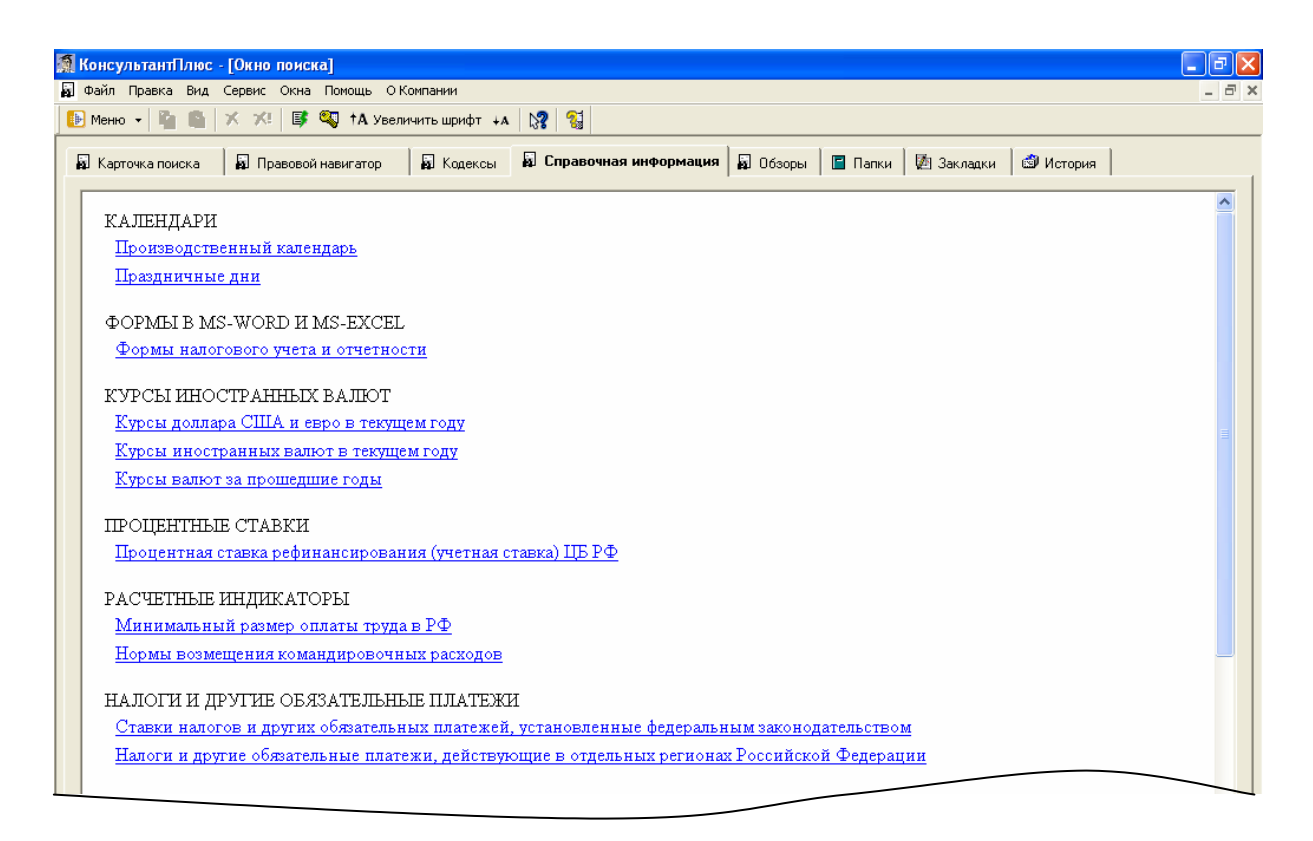

Рис. 2.5 – Окно поиска с открытой закладкой **Справочная информация**

# **Задание**

- 1. Познакомьтесь со структурой СПС «КонсультантПлюс». Что входит в состав информационных банков в той конфигурации, с которой вы работаете?
- 2. Найти в СПС «КонсультантПлюс» ответы на поставленные ниже вопросы со ссылкой на статью соответствующего правового документа (закон, постановление, кодекс, указ и т.д.), пользуясь описанными выше инструментами поиска. Описать в текстовом документе MS Word процесс поиска, проиллюстрировав его скриншотами интерфейса «КонсультантПлюс».

# **Варианты задания**

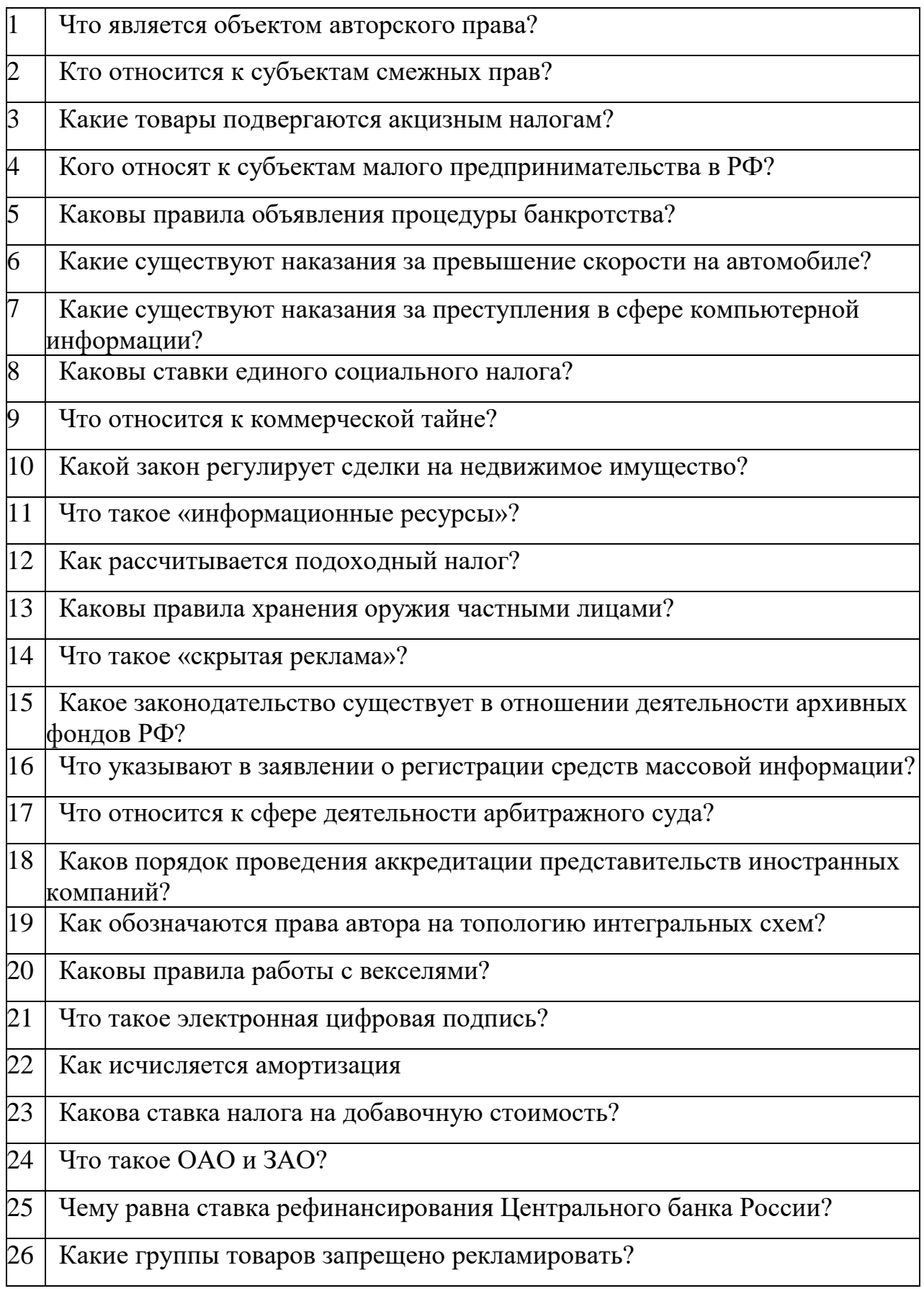

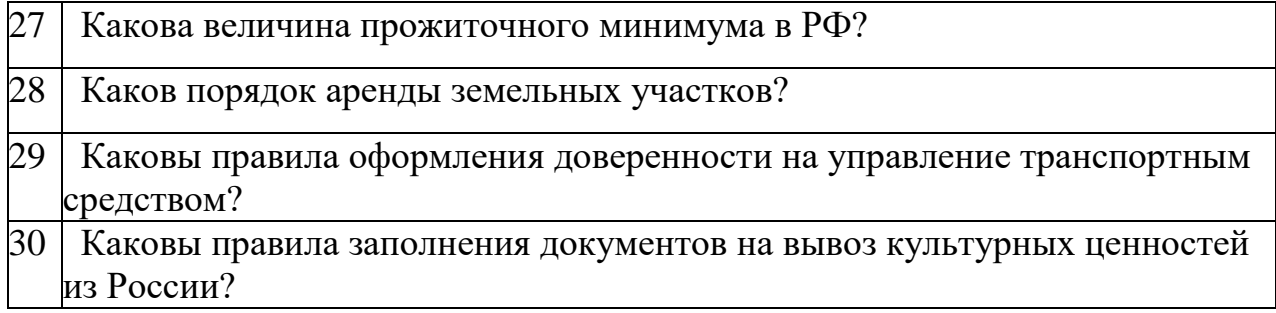

3. Сформулируйте свое задание на поиск в СПС «Консультант Плюс» (поставьте вопрос, сформулируйте задание на поиск (дайте скриншотом) и приведите результаты поиска).

#### **Лабораторная работа 3**

#### **Финансовые расчеты в EXCEL**

<span id="page-26-0"></span>*Цель работы: познакомиться с пользовательским интерфейсом встроенных функций Excel на примере решения задач финансовой математики, познакомиться с возможностями встроенных сервисных программ Подбор параметров и Диспетчер сценариев.*

Финансовые расчеты, проводимые с помощью встроенных финансовых функций Excel (категория **Финансовые**), можно разделить на четыре группы:

[1](#page-26-1)) наращение и дисконтирование<sup>1</sup> доходов и затрат (БЗ, ПЗ, КПЕР, НОРМА, ПЛТ и др.);

2) анализ эффективности капитальных вложений (ЧПС, ВСД и др.);

3) расчеты по ценным бумагам (ДОХОД, ЦЕНА и др.);

4) расчет амортизационных отчислений (АПЛ, АМОРУВ и др.).

Всего в Excel 2003 встроено более 50 финансовых функций, 16 функций доступны сразу, остальные появляются в списке функций (рис. 3.1) после вызова пакета сервисных программ **Пакет анализа** (запустите **Сервис Надстройки Пакет анализа**).

Рассмотрим применение некоторых из них. Отметим, что в диалоговом окне каждой функции, есть ее краткое описание, описание ее аргументов, а также вызов более подробной справки о работе функции.

**Примечание 1.** В более ранних версиях Excel некоторые функции носят другое название:  $\overline{BC} = \overline{B}3$ ,  $\overline{HC} = \overline{II}3$ ,  $\overline{HIC} = \overline{HII}3$ ,  $\overline{I}\overline{I}\overline{I} = \overline{I}\overline{II}\overline{I}I\overline{A}\overline{T}$ ,  $CTABKA \equiv HOPMA$ .

<span id="page-26-1"></span> $1$ Дисконтирование – это приведение стоимостного показателя, относящегося к будущему, на более ранний момент времени.

**Примечание 2.** При использовании финансовых функций необходимо соблюдать следующее правило: суммы, которые вы платите, должны учитываться со знаком «**–**», а те, которые вы получаете, — со знаком «**+**».

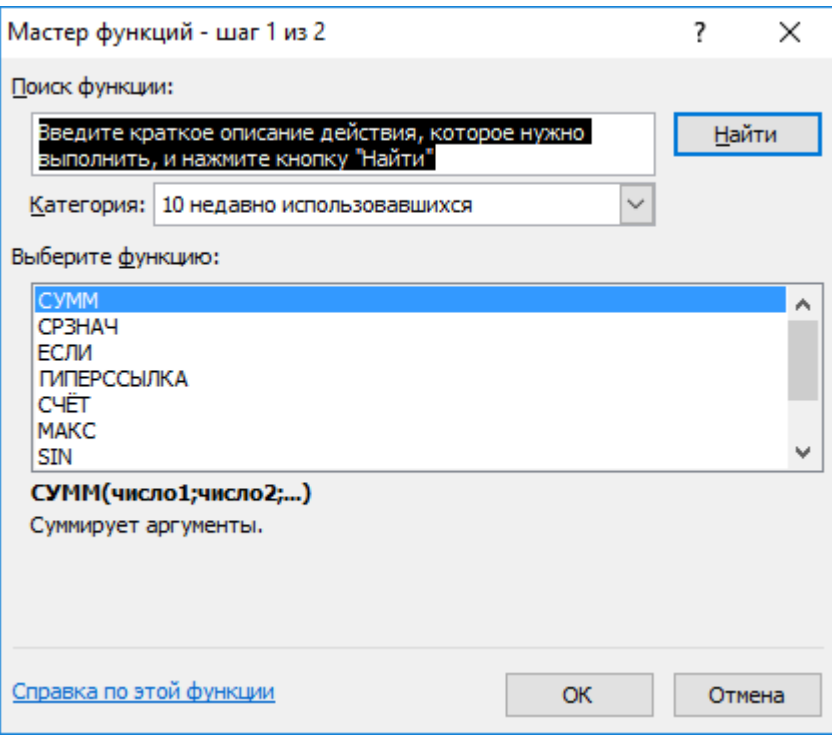

Рис. 3.1 Диалоговое окно Мастера функций

# **Задания**

**Задание 1**. В банк помещен депозит *A*, равный 5000 руб. По этому депозиту в первый год будет начислено:  $p_1 = 10\%$ , во второй —  $p_2 = 12\%$ , в третий —  $p_3 = 15$  %, в четвертый и пятый —  $p_{4,5} = 16$  % годовых. Используя финансовые функции Excel БЗРАСПИС, ПС, БС, провести следующие расчеты:

1) определить сумму на банковском счету в конце 5-го года;

2) определить сумму на банковском счету в конце пятого года при постоянной процентной ставке *i*, равной 13 %;

3) рассчитать начальный взнос, необходимый для обеспечения той же суммы, которая была получена в 1-м случае, при постоянной процентной ставке *i*, равной 13 %.

Решить аналогичную задачу, взяв данные из табл. 3.1.

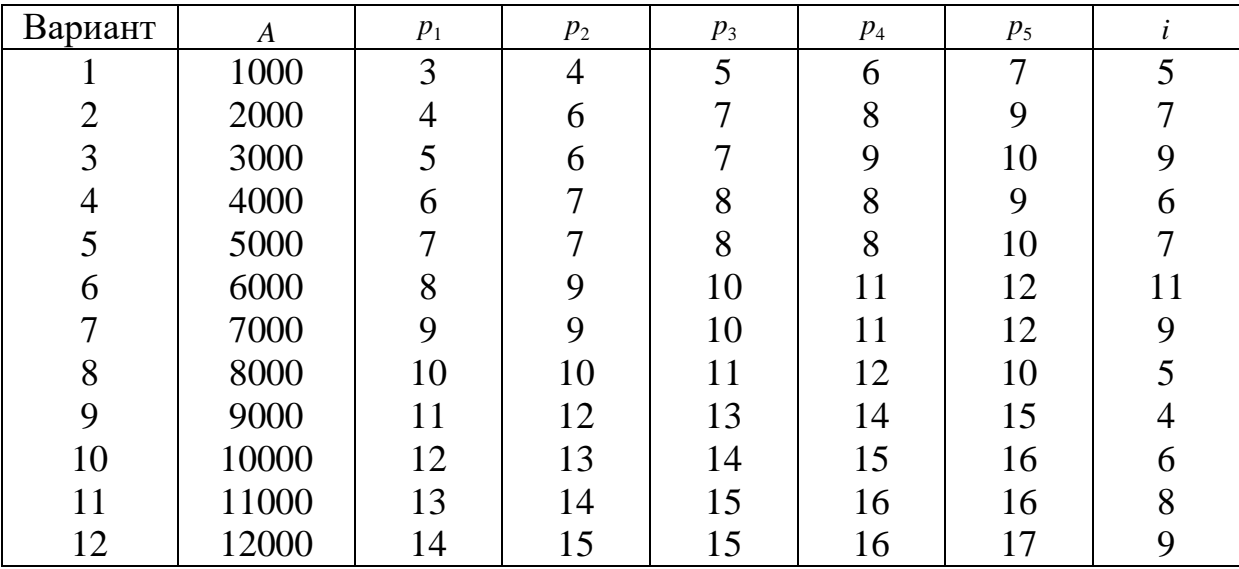

Таблица 3.1 — Исходные данные для выполнения задания 1

**Функция БЗРАСПИС** возвращает будущее значение единовременного вложения при переменной процентной ставке.

Ее синтаксис:

### **БЗРАСПИС (Первичное;План)**

Аргументы:

**Первичное** – числовое значение, представляющее собой исходную сумму средств;

**План** – массив процентных ставок, используемых за рассматриваемый период.

**Функция БС** возвращает будущее значение вклада на основе периодических постоянных платежей и постоянной процентной ставки

<span id="page-29-0"></span>(наращение из настоящего в будущее). Для расчета функции БС используется метод сложных процентов.

Ее синтаксис:

### **БС (Ставка;Кпер;Плт;Пс;Тип)**

Аргументы:

**Ставка** – процентная ставка за период (задавать в процентном формате или в долях);

**Кпер** – общее число платежных периодов, по истечении которых вы хотите определить объем имеющихся средств;

**Плт** – величина постоянных периодических платежей;

**Пс** – начальное значение (текущая стоимость) вклада;

**Тип** – параметр, определяющий, когда вносятся платежи: в начале (=0) или в конце периода (=1). По умолчанию **Тип**=0.

Эту функцию можно использовать и для нахождения начального значения вклада (аргумента **Пс**), но совместно с сервисной функцией Excel **Подбор параметра**, т.к. искомое является аргументом функции ПС.

**Функция ПС** возвращает как текущий (сегодняшний) объем вклада для достижения необходимого финансового результата, так и объем будущих постоянных периодических платежей<sup>[1](#page-29-0)</sup> и является обратной по отношению к функции БС.

Ее синтаксис:

### **ПС (Ставка;Кпер;Плт;Бс;Тип)**

Аргументы:

**Ставка** – процентная ставка за период (задавать в процентном формате или в долях);

**Кпер** – общее число периодов выплат;

**Плт** – величина постоянных периодических платежей;

**Бс** – баланс наличности, который нужно достичь после последней выплаты (если опущен, то 0);

**Тип** – 0 или 1. Если 0 – оплата производится в конце периода, если 1, то в начале.

На рис 3.2 приведено диалоговое окно функции ПС, используемой для решения следующей задачи: определите сумму, которую вы заплатите за холодильник при покупке его в рассрочку на 3 года под неизменную процентную ставку 5 % при ежеквартальной выплате 1500 руб. Ответ*:* почти 16619 руб.

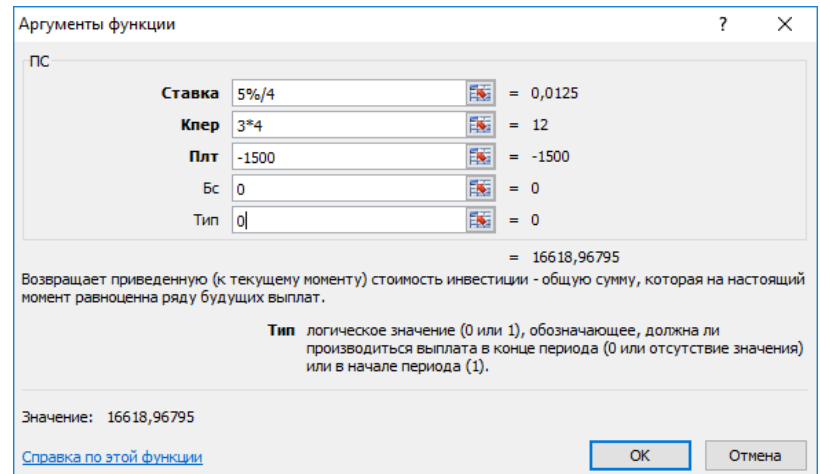

Рис. 3.2. Диалоговое окно функции ПС

**Задание 2.** Сумма *Р*, которую у вас просят в долг, составляет 10000 руб. Возврат предполагается осуществлять ежегодно суммами *А* в размере 2000 руб. в течение периода *N*, который составит 6 лет. У вас есть другой способ использования денег: положить их в банк под *p*=7 % годовых и каждый год снимать ту же сумму *А =* 2000 руб.

1. Выбрав критерий эффективности, сделать вывод о финансовой привлекательности предлагаемых способов использования денежных средств. В качестве ответа получить текст-рекомендацию, что нужно

 $1$  Поток платежей, все члены которого положительны и поступают через одинаковые интервалы времени, называется финансовой рентой, или *аннуитетом*.

делать: нести в банк или давать в долг. Для автоматического получения текста-рекомендации используйте функцию ЕСЛИ.

2. Используя **Диспетчер сценариев**, проанализировать ситуацию для нескольких различных вариантов изменения параметров *N*, *Р, А, p*, задав их самостоятельно, или взяв из табл. 10.2. Не забудьте включить в очет по сценариям ячейку с текстом-рекомендацией.

Таблица 10.2 — Исходные данные для выполнения задания 2 (при *p*=7 % годовых)

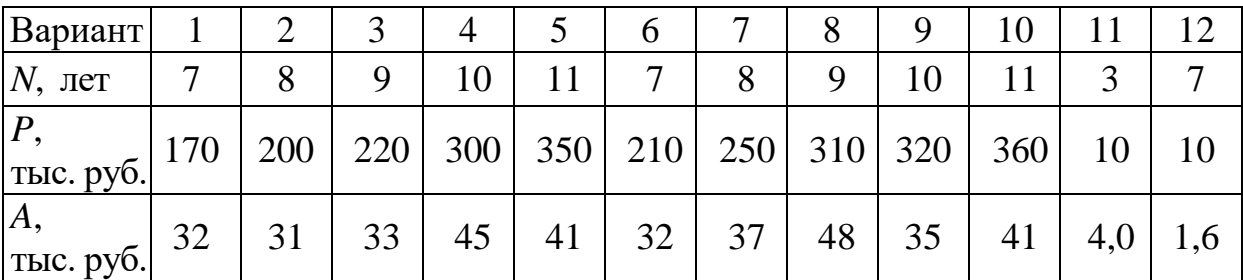

Сервисная функция **Диспетчер сценариев** используется в Excel для проведения многовариантных расчетов.

Создание первого сценария производится с помощью последовательности команд меню **Данные Анализ «что если» Диспетчер сценариев**  $\rightarrow$  **Добавить** (рис. 3.3) после того, как на листе получено решение задачи для одного (опорного) варианта.

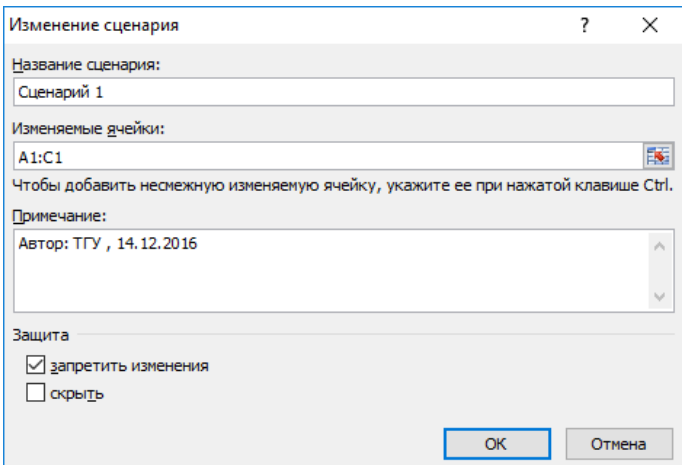

Рис. 3.3. Диспетчер сценариев: создание первого сценария

В поле **Изменяемые ячейки** указываются те ячейки, в которых находятся параметры задачи.

После нажатия кнопки **ОК** в диалоговом окне **Значения ячеек сценария** вводятся значения параметров для первого сценария и с помощью диалогового окна **Диспетчер сценариев** (рис. 3.4) добавляется необходимое число сценариев.

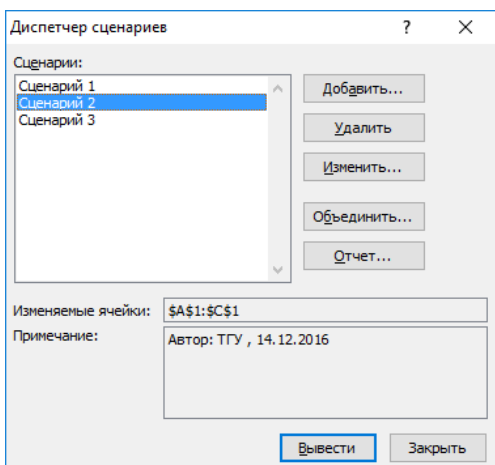

Рис. 3.4. **Диспетчер сценариев**: главное меню

С помощью кнопки **Отчет** открывается диалоговое окно **Отчет по сценарию**, где определяется тип отчета (**Структура** или **Сводная таблица**) и задаются ячейки, где вычисляются результаты, т.е. числовое значение используемой вами финансовой функции и текст- рекомендация.

Таким образом, на листе Excel будет находиться *только одно* (опорное) решение; все остальные варианты — в отчете.

**Задание 3.** У вас есть возможность проинвестировать проект стоимостью *A*, равной 10000 руб. Через год будет возвращена сумма *P*1 в размере 2000 руб., через два года — сумма *P*2 в размере 4000 руб., через три года — сумма *P*3 , равная 7000 руб. Альтернативный вариант — поместить деньги в банк под *i* процентов годовых.

1. Используя сервисную функцию Excel **Подбор параметра** (меню **Данные Анализ «что если»** и финансовую функцию ЧПС.

Ответьте на вопрос: при какой годовой банковской процентной ставке деньги выгоднее вкладывать не в банк, а в инвестиционный проект? Решить аналогичную задачу, взяв данные из табл. 3.3.

2.Найдите среди финансовых функций Excel функцию прямого действия, с помощью которой можно получить решение сразу, не используя процедуру Подбор параметра. Проверьте с помощью нее найденные решения.

| Вариант        | $\boldsymbol{N}$ | A     | $P_1$ | P <sub>2</sub> | $P_3$ | $P_4$ | $P_5$ |
|----------------|------------------|-------|-------|----------------|-------|-------|-------|
|                | 3                | 17000 | 5000  | 7000           | 8000  |       |       |
| $\overline{2}$ | 4                | 20000 | 6000  | 6000           | 9000  | 7000  |       |
| 3              | 5                | 22000 | 5000  | 8000           | 8000  | 7000  | 5000  |
| 4              | 3                | 30000 | 5000  | 10000          | 18000 |       |       |
| 5              | 4                | 35000 | 5000  | 9000           | 10000 | 18000 |       |
| 6              | 5                | 21000 | 4000  | 5000           | 8000  | 10000 | 11000 |
| 7              | 3                | 25000 | 8000  | 9000           | 10000 |       |       |
| 8              | 4                | 31000 | 9000  | 10000          | 10000 | 15000 |       |
| 9              | 5                | 32000 | 8000  | 10000          | 10000 | 10000 | 11000 |
| 10             | 3                | 36000 | 10000 | 15000          | 21000 |       |       |
| 11             | 4                | 26000 | 7000  | 10000          | 11000 | 10000 |       |
| 12             | 5                | 40000 | 8000  | 12000          | 15000 | 15000 | 16000 |

Таблица 3.3 — Исходные данные для выполнения задания 3

Функция ЧПС используется в Excel для расчета эффективности планируемых капиталовложений. Она возвращает чистую текущую величину вклада (инвестиции), вычисленного на основе ряда последовательных (неравномерных) поступлений денежных средств.

Синтаксис функции:

Аргументы:

# **ЧПС(Ставка;Значение1;Значение 2;…**K **)**

**Ставка** – процентная ставка за период;

**Значения** — до 29 аргументов (могут быть массивы), представляющих поступления (доходы со знаком «+», расходы со знаком «–»).

Рассмотрим применение функции ЧПС для решения следующей задачи.

Пусть в начале первого года вы вкладываете в инвестиционный проект 30000 рублей и предполагаете годовые доходы 8000 руб., 9000 руб., 10000 руб., 12000 руб. в последующие четыре года (начиная со второго). Предположим, что годовая учетная ставка составляет 8 процентов, в таком случае чистый текущий объем инвестиции составит:

 $-30000+\text{4}\,\text{TIC}(8\%; 8000; 9000; 10000; 12000) = 1882,14 \text{ py6}.$ 

Если платежи происходят в конце рассматриваемых периодов, то формула расчета чистого текущего объема инвестиции примет несколько другой вид:

 $\Pi$ IC(8%; -30000; 8000; 9000; 10000; 12000) = 1742,72 py6. т.е. первоначальные затраты 30000 руб. были включены в формулу одним из значений.

Задание 2. Вычислить N-годичную ссуду покупки квартиры за А рублей с годовой ставкой і процентов и начальным взносом р процентов. ежегодных выплат и сравнить результаты. Что выгоднее и насколько: помесячно или ежегодно? Какова платить сумма выплаченных комиссионных (т.е. разницы между всеми выплатами и первоначальной стоимостью квартиры) в обоих вариантах? Данные взять из табл. 3.4.

| Вариант        |     |     |     |     |     | b            |     |     | 9   |     |     |     |
|----------------|-----|-----|-----|-----|-----|--------------|-----|-----|-----|-----|-----|-----|
| $N$ , лет      | ⇁   |     | q   | 10  |     | $\mathbf{r}$ | 8   | Q   |     |     |     |     |
| А.             |     |     |     |     |     |              |     |     |     |     |     |     |
| $ TbIC$ . руб. | 170 | 200 | 220 | 300 | 350 | 210          | 250 | 310 | 320 | 360 | 180 | 200 |
| $p, \%$ .      | 10  | 10  | 20  | 20  | 15  |              | 30  | 30  | 25  | 25  | 25  |     |
| $i, \%$        |     |     | −   |     |     |              |     | 12  | 13  |     |     |     |

Таблица 10.4 — Исходные данные для выполнения задания 4

Функция ПЛТ вычисляет величину постоянной периодической выплаты ренты, регулярных платежей по займу и других регулярных платежей при постоянной процентной ставке.

Ее синтаксис:

#### ПЛТ(Ставка;Кпер;Пс;Бс;Тип)

Аргументы:

Ставка - процентная ставка по ссуде;

Кпер – общее число выплат по ссуде;

 $\Pi$ с – общая сумма, которую составят будущие платежи;

 $\mathbf{b}\mathbf{c}$  – будущая сумма или баланс наличности, который нужно достичь

после последней выплаты;

**Тип** – число выплата. 0 или 1, обозначающее, когда должна производиться

**Задание 5.** Используя функцию СТАВКА, определить процентную ставку для *N-*летнего займа в *А* рублей с ежегодной выплатой в *Р* рублей. Данные взять из табл. 3.5. Каковы будут ваши действия, если банк дает заем под более высокий процент? Введите сами значение этого процента и пересчитайте *N* или *Р*, выбрав нужную финансовую функцию.

Таблица 10.5 — Исходные данные для выполнения задания 5

| Вариант             |                                 |                 |             |             |            |      |      |     |    |                |     |
|---------------------|---------------------------------|-----------------|-------------|-------------|------------|------|------|-----|----|----------------|-----|
| $N$ , лет           |                                 |                 |             |             |            |      |      |     | 30 | 40             |     |
| $A$ , млн руб.      | 1,0                             | 0,8             | 0,8         | 0,8         | <b>1.1</b> |      | , J  | 5,9 | 30 | ЭJ             | 0.5 |
| $ P$ , млн руб. $ $ | $\mathsf{U}_\bullet \mathsf{L}$ | $V_{\bullet}1J$ | $V, I \sim$ | $V \cdot L$ | V, IZ      | V, L | V. I | 0,  |    | $\mathbf{1.0}$ |     |

Функция СТАВКА вычисляет процентную ставку за один период, необходимую для получения определенной суммы в течение заданного срока путем постоянных взносов.

Ее синтаксис:

#### **СТАВКА(Кпер;Плт;Пс;Бс;Тип;Предположение)**

Первые пять аргументы уже были описаны выше.

**Предположение** – предполагаемая величина нормы (поиск величины нормы организован итерационным способом и это значение есть начальное приближение); если оно опущено, то берется значение 10 %.

Функция **КПЕР** возвращает общее количество периодов выплаты для данного вклада на основе периодических постоянных выплат и постоянной процентной ставки.

Ее синтаксис:

### **КПЕР(Ставка;Плт;Пс;Бс;Тип)**

Аргументы:

**Ставка** – процентная ставка за период;

**Плт** – это выплата, производимая в каждый период;

**Пс** – текущая стоимость, или общая сумма всех будущих платежей с настоящего момента;

**Бс** – будущая стоимость или баланс наличности, который нужно достичь после последней выплаты;

**Тип** – число 0 или 1, обозначающее, когда должна производиться выплата.

**Задание 6.** Решить следующие задачи, найдя и применив нужную финансовую функцию.

1. Рассчитать, какая сумма будет на счете, если вклад размером 50 тыс. руб. положен под 12 % годовых на три года, а проценты начисляются каждые полгода.

2. Рассчитать число месяцев, в течение которых вклад размером 50 тыс. руб. достигнет 100 тыс. руб. при ежемесячном начислении процентов и ставке процента 20 % годовых.

3. Рассчитать текущую стоимость вклада, который через три года составит 150 тыс. руб. при ставке процента 20 %годовых.

4. Определить текущую стоимость обязательных ежемесячных платежей размером 100 тыс. руб. в течение пяти лет, если процентная ставка составляет 12 %.

5. Вклад размером 200 тыс. руб. положен под 10 % годовых. Рассчитать, какая сумма будет на банковском счете через пять лет, если проценты начисляются ежемесячно.

6. Определить эффективность инвестиций, размер которых составляет 200 млн руб., если ежемесячные доходы за первые пять месяцев составят соответственно 20, 30, 50, 80 и 100 млн руб. Издержки привлечения капитала составляют 13, 5 % годовых.

7. Рассчитать будущую стоимость облигации номиналом 50 тыс. руб.,

37

выпущенной на пять лет, если предусмотрен следующий порядок начисления процентов: в первые два года – 12 % годовых, в следующие два года – 14 %, в последний год – 16 % годовых.

8. На банковский счет вносятся обязательные ежемесячные платежи по 20 тыс. руб. Рассчитать, какая сумма окажется на счете через четыре года при ставке процента 12 % годовых.

9. Определить текущую стоимость ежемесячных платежей размером 40 тыс. руб. в течение двух лет при ставке процента 15 % годовых.

10.Рассчитать, какую сумму нужно положить на депозит, чтобы через четыре года она выросла до 2 млн руб. при норме процента 9 % годовых.

11.Рассчитать, через сколько лет произойдет погашение займа размером 5 млн руб., если выплаты по 400 тыс. руб. производятся в конце каждого квартала, а ставка процента составляет 15 % годовых.

12.Определить текущую стоимость обычных ежеквартальных платежей размером 350 тыс. руб. в течение семи лет, если ставка процента – 11 % годовых.

13.Определить ежемесячные выплаты по займу в 10 млн руб., взятому на восемь месяцев под 10 % годовых.

14.Рассматривается проект стоимостью 100 млн руб. Ожидается, что ежемесячные доходы по проекту составят 16, 25, 36, 50 млн руб. за четыре месяца. Определить чистую текущую стоимость проекта, если годовая норма процента 19 %.

15.Какую сумму необходимо ежемесячно вносить на счет, чтобы через три года получить 10 млн руб., если годовая процентная ставка 18 %?

16.По сертификату, погашаемому выплатой в 250 тыс. руб. через три года, проценты начисляются раз в полугодие. Определить цену продажи, если номинальная ставка 30 % годовых.

17.Капитальные затраты по проекту – 470 млн руб. Ожидается, что его реализация принесет следующие доходы за три года: 170, 230, 190 млн руб. соответственно. Издержки привлечения капитала равны 14 %. Определить чистую текущую стоимость проекта.

18.Заем в 900 тыс. руб. погашается равномерными периодическими платежами по 100 тыс. руб. каждые полгода в течение семи лет. Определить годовую ставку процента.

19.Предположим, вам предлагают два варианта оплаты: сразу заплатить 600 тыс. руб. или вносить по 110 тыс. руб. в конце каждого месяца в течение полугода. Вы могли бы обеспечить своим вложениям 9,5 % годовых. Какой вариант предпочтительнее?

20.Предполагается, что ссуда размером 5 млн руб. погашается ежемесячными платежами по 140 тыс. руб. Рассчитать, через сколько лет произойдет погашение, если годовая процентная ставка 16 %.

21.Рассчитать годовую ставку процента по вкладу размером 100 тыс. руб., если за 13 лет эта сумма возросла до 1 млн руб. при ежеквартальном начислении процентов.

22.Рассчитать будущую стоимость облигации номиналом 100 тыс. руб., выпущенной на семь лет, если в первые три года проценты начисляются по ставке 17 %, а в остальные четыре года – по ставке 22 % годовых.

23.Какую сумму необходимо положить на депозит под 16 % годовых, чтобы получить через три года 44 млн руб. при полугодовом начислении процентов?

24.Определить, какая сумма окажется на счете через год, если вклад размером 90 тыс. руб. положен под 9 % годовых, а проценты начисляются ежеквартально.

25.В течение какого срока платежи в размере 3 млн руб. (в конце каждого месяца) достигнут значения 10 млн руб., если ставка процента14,5 %?

39

26.Какая сумма должна быть выплачена, если шесть лет назад была выдана ссуда 1,5 млн руб. под 15 % годовых с ежемесячным начислением процентов.

27.Взносы на банковский счет составляют 200 тыс. руб. в начале каждого месяца. Определить состояние счета через семь лет при ставке процента 10 %.

28.Рассчитать чистую текущую стоимость проекта, затраты покоторому составили 400 млн руб., а доходы за первые два года составили 40 и 75 млн руб. Процентная ставка 15 % годовых.

29.Рассчитать процентную ставку для трехлетнего займа размером 5 млн руб. с ежеквартальным погашением по 800 тыс. руб.

30.Рассчитать, через сколько лет обязательные ежемесячные платежи размером 150 тыс. руб. принесут доход в 10 млн руб. при ставке процента 13,5 % годовых.

31.Рассчитать число месяцев, в течение которых вклад размером 50 тыс. руб. достигнет 100 тыс. руб. при ежемесячном начислении процентов и ставке процента 20 % годовых.

# **Лабораторная работа 4**

# <span id="page-40-0"></span>**Доклад и презентация научно-исследовательской работы.**

*Цель работы: освоить приемы подготовки презентаций и подготовки доклада по научно-исследовательской работе.*

**Задание.** Подготовить презентация по научно-исследовательской работе согласно требованиям.

#### **Требование к содержанию презентации:**

- 1. Обосновать актуальности темы.
- 2. Определить проблему данной области.
- 3. Обзор и анализ известных решений проблемы, их недостатки.
- 4. Объект и предмет исследования.
- 5. Цель и задачи исследования.
- 6. Теоретическая база, методы и инструменты исследования (с обоснованием).
- 7. Предлагаемое решение задач исследования с обоснованием.
- 8. Анализ достигнутых результатов. Новизна и практическая значимость полученных результатов.
- 9. Общее заключение и выводы.

#### <span id="page-40-1"></span>**Требования оформлению презентации:**

- 1. Презентация не должна быть меньше 10 слайдов.
- 2. Первый лист титульный лист, на котором отображено:
	- название доклада;
	- фамилия, имя, отчество автора и научного руководителя;
	- организация;
- 3. Содержание. Из содержания по гиперссылке можно перейти на

необходимую страницу и вернуться вновь на содержание. Следующие слайды согласно требованиям к презентации.

- 4. Дизайн-эргономические требования: сочетаемость цветов, ограниченное количество объектов на слайде, цвет текста.
- 5. Наличие мультимедиа и анимации на слайде с учетов экспорта в PDF формат.
- 6. Список литературы.

#### Лабораторная работа 5

#### Инсталляция и изучение ППП

Задание. Выбрать пакет прикладных программ с предлагаемых компакт-лисков (или согласовав преподавателем другой  $\Pi\Pi\Pi$  $\mathbf{c}$ экономической тематики), провести  $e_{\Gamma}$ инсталляцию, описать возможности ППП в соответствии с предлагаемым планом.

Привести полное и сокращенное название пакета, указать фирму- $1_{\cdot}$ производителя, версию ППП.

 $2^{1}$ Описать требования аппаратному программному  ${\bf K}$ обеспечению, возможности взаимодействия с другими ППП (экспорт, импорт файлов, использование других программ и внешних баз данных и т.п.). Указать требуемый объем памяти при полной установке, минимальной установке? Описать особенности инсталляции.

 $\mathcal{E}$ Описать функциональное назначение ППП.

4. Проанализировать организацию интерфейса с пользователем (привести свое аргументированное мнение о его «дружественности», «интуитивной понятности» и «концептуальной целостности»). Привести примеры оформления интерфейса (дать скриншотами).

5. Описать все меню и подменю командного языка, отпечатать вид главного меню, некоторые подменю - на ваш выбор. Англоязычные термины снабдить переводом на русский язык.

6. Описать входные данные для работы пакета и его составляющих, описать результаты работы пакета (выходные данные, генерируемые отчеты). Поработать с пакетом, задав необходимые исходные данные. Получить результаты.

Если есть встроенные образцы-примеры (Samples), отпечатать их 7. как пример организации работы пакета.

43

8. Оформить отчет в соответствии со государственным стандартом по выполнению ВКР Национальног8о исследовательского Томского государственного университета.

Указание. Используйте справочную систему пакета. Если она на английском языке, то переведите, например, с помощью онлайн переводчика и отредактируйте. Можно использовать литературу с описанием выбранного пакета программ, если таковая имеется в обозримой окрестности.